# Betriebsanleitung Fieldgate SFG500 Betrieb als Access Point

<u>e a of 1</u><br>France de la 1<br>De l'UDE d'

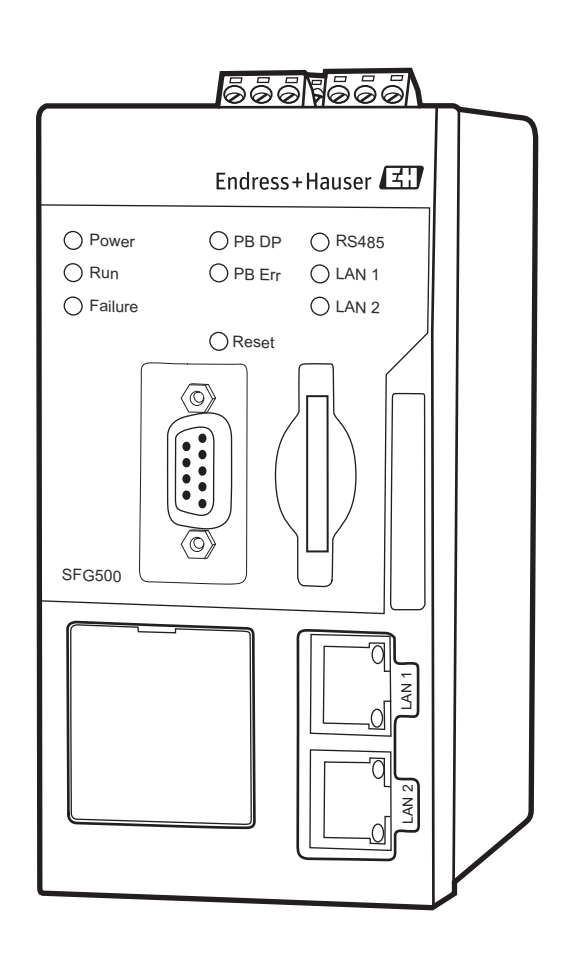

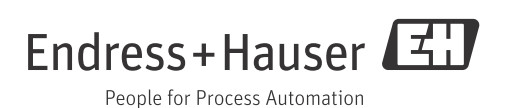

# Inhaltsverzeichnis

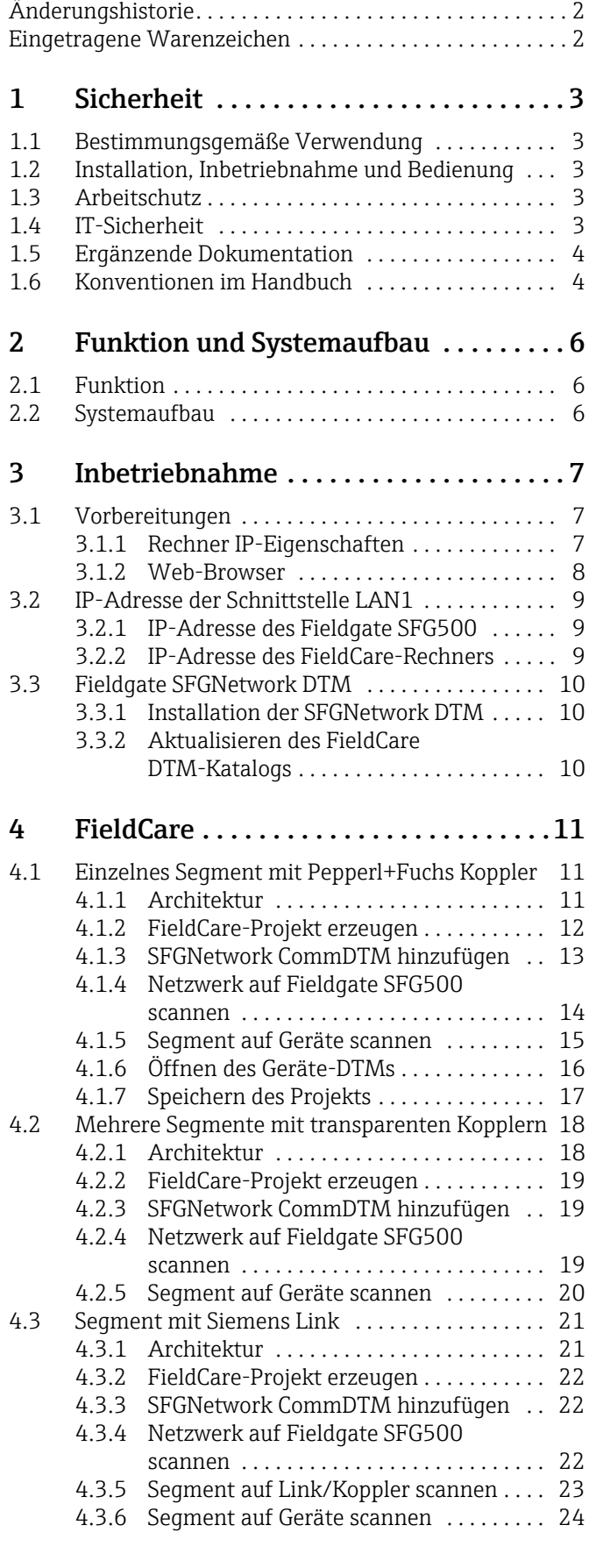

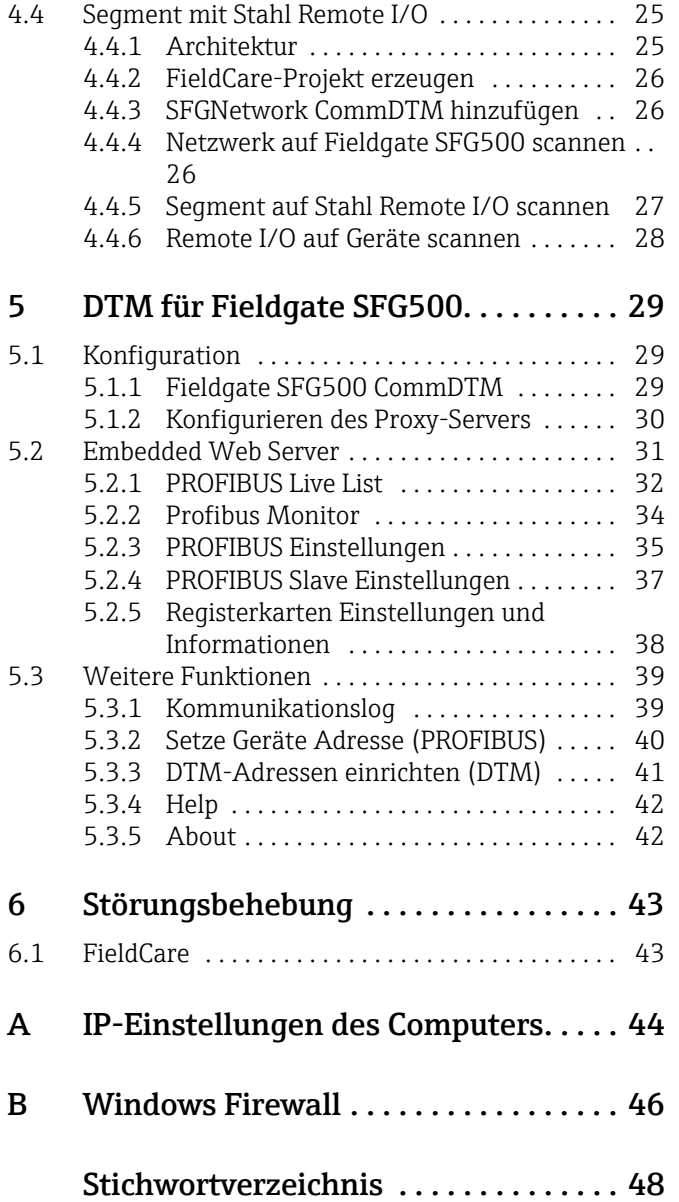

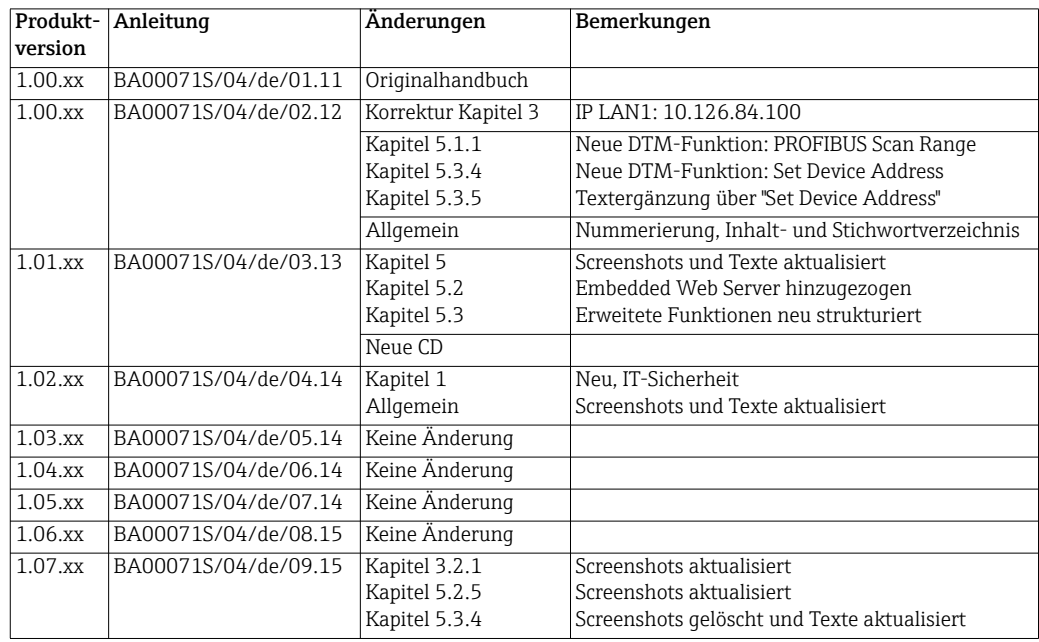

# <span id="page-3-0"></span>Änderungshistorie

## <span id="page-3-1"></span>Eingetragene Warenzeichen

PROFIBUS®

Eingetragene Marke der PROFIBUS-Nutzerorganisation, Karlsruhe.

MODBUS®

Eingetragene Marke der MODBUS-IDA, Hopkinton, MA, USA.

Microsoft®, Windows®, Windows 2000®, Windows XP®, Windows 2003 Server®, Windows 2008 Server®, Windows 7®, Windows Vista® und das Microsoft-Logo sind eingetragene Marken der Microsoft Corporation.

Acrobat Reader® ist eine eingetragene Marke der Adobe Systems Incorporated.

Alle anderen Marken- und Produktnamen sind Marken oder eingetragene Marken der jeweiligen Unternehmen und Organisationen.

# <span id="page-4-0"></span>1 Sicherheit

## <span id="page-4-1"></span>1.1 Bestimmungsgemäße Verwendung

Beim Fieldgate SFG500 handelt es sich um eine Systemkomponente, die einen unabhängigen Zugang zu einem PROFIBUS-Netzwerk bereitstellt. Es kann in verschiedenen Anwendungen benutzt werden, die durch entsprechende Betriebsarten unterstützt werden. Die geeignete Betriebsart wird durch eine optionale Speicherkarte bestimmt (Fieldgate-Modul SFM500).

Ohne Speicherkarte fungiert das Fieldgate SFG500 als Anlagenzugangspunkt (Access Point). In diesem Fall wirkt es als Ethernet-Gateway mit adaptivem PROFIBUS Master Klasse 2 und unterstützt FDT-basierte Plant Asset Management Anwendungen, z. B. FieldCare. Anwendungen, die eine Speicherkarte benötigen, sind in Vorbereitung und werden in gesonderten Handbüchern beschrieben (siehe Kapitel 1.5).

## <span id="page-4-2"></span>1.2 Installation, Inbetriebnahme und Bedienung

Das Fieldgate SFG500 wurde für den sicheren Betrieb gemäß den aktuellen technischen Sicherheits- und EU-Richtlinien konzipiert. Feldgeräte, Koppler/Links, Verbindungsdosen, Kabel und andere Hardware-Komponenten, die in Verbindung mit dem Fieldgate SFG500 verwendet werden, müssen ebenfalls für den sicheren Betrieb gemäß den aktuellen technischen Sicherheits- und EU-Richtlinien konzipiert sein.

Wenn Geräte nicht korrekt installiert oder in Anwendungen eingesetzt werden, für die sie nicht bestimmt sind, oder wenn das Fieldgate SFG500 nicht korrekt konfiguriert wird, ist es möglich, dass Gefahren entstehen. Aus diesem Grund muss das System gemäß den Anweisungen in diesem und weiterführenden Handbüchern installiert, angeschlossen, konfiguriert, bedient und gewartet werden. Zudem muss das Betriebspersonal berechtigt und entsprechend qualifiziert sein.

## <span id="page-4-3"></span>1.3 Arbeitschutz

Beim Betrieb des Fieldgate SFG500 als Access Point, sind die Hinweise in Kapitel 1.3 von BA0070S/04/de, Fieldgate SFG500: Installation und Inbetriebnahme zu beachten.

## <span id="page-4-4"></span>1.4 IT-Sicherheit

Eine Gewährleistung unsererseits ist nur gegeben, wenn das Gerät gemäß der Betriebsanleitung installiert und eingesetzt wird. Das Gerät verfügt über Sicherheitsmechanismen, um es gegen versehentlich Veränderung der Einstellungen zu schützen.

IT-Sicherheitsmaßnahmen gemäß dem Sicherheitsstandard des Betreibers, die das Gerät und dessen Datentransfer zusätzlich schützen, sind vom Betreiber selbst zu implementieren.

## <span id="page-5-0"></span>1.5 Ergänzende Dokumentation

Tabelle 1-1 führt die geplanten und bereits bestehenden Dokumente auf, die sicherheitsrelevante Informationen, Installations-, Inbetriebnahme- und Betriebsanleitungen zum Fieldgate SFG500 und seinem Web-Server enthalten. Die Richtlinien zu PROFIBUS enthalten Informationen zur Gestaltung und Installation eines PROFIBUS-Netzwerks, insbesondere dazu, wie das Netzwerk geerdet wird, um elektromagnetische Einstreuungen auf dem Bus zu vermeiden. Die gesamte zum Zeitpunkt der Vertriebsfreigabe verfügbare Dokumentation befindet sich auf der Fieldgate SFG500 CD-ROM und wird während des Setup unter Start=>Programme=>Endress+Hauser=SFG500=>Manuals installiert.

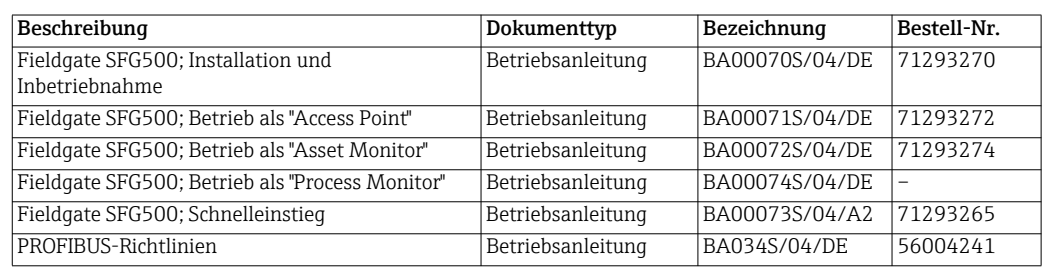

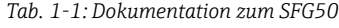

## <span id="page-5-1"></span>1.6 Konventionen im Handbuch

Um sicherheitsrelevante oder alternative Vorgänge hervorzuheben, haben wir die folgenden Sicherheitshinweise festgelegt, wobei jeder Hinweis durch ein entsprechendes Piktogramm gekennzeichnet wird.

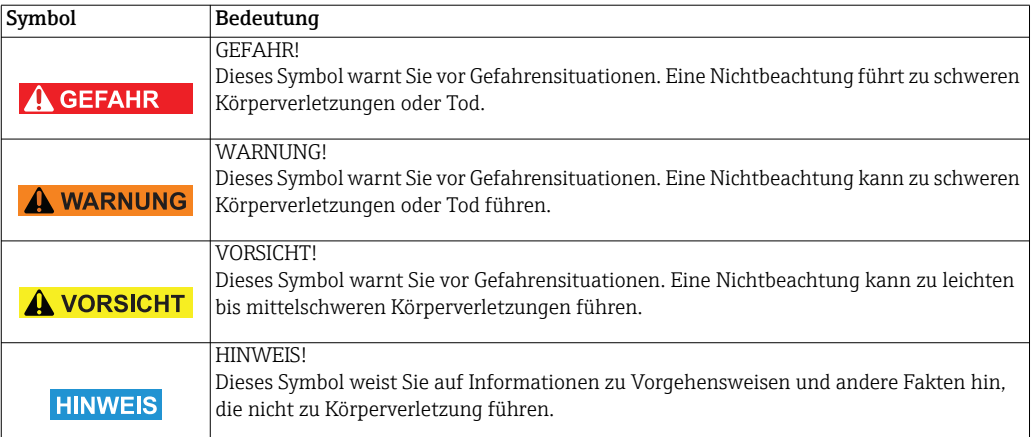

#### Zündschutzart

Sicherheitshinweise

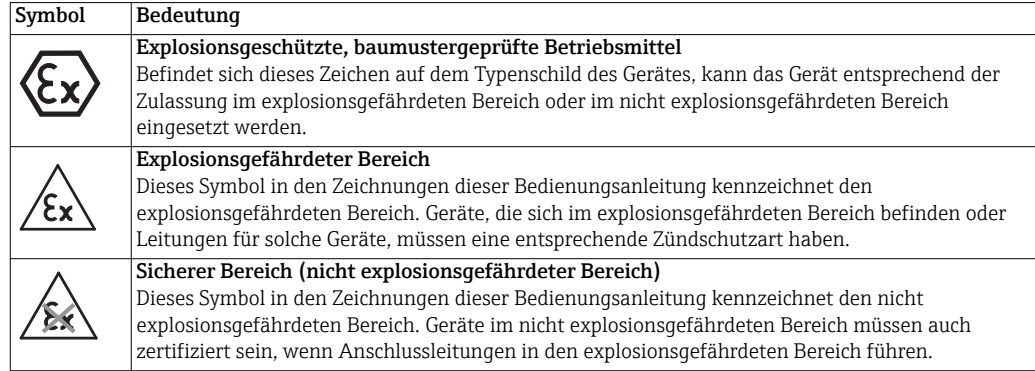

#### Elektrische Symbole

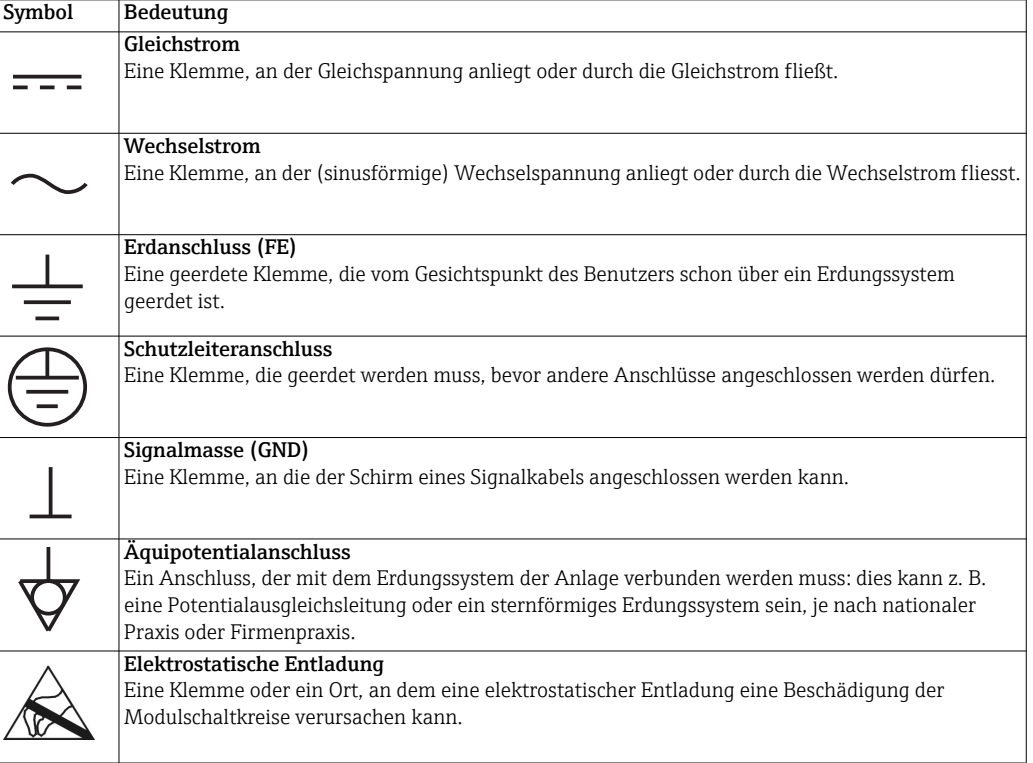

# <span id="page-7-0"></span>2 Funktion und Systemaufbau

## <span id="page-7-1"></span>2.1 Funktion

Ohne Speicherkarte fungiert das Fieldgate SFG500 als Anlagenzugangspunkt (Access Point). In diesem Fall wirkt es als Ethernet-Gateway mit adaptivem PROFIBUS Master Klasse 2 und unterstützt FDT-basierte Plant-Asset-Management-Anwendungen. Der SFGNetwork DTM wird für FieldCare-Anwendungen zur Verfügung gestellt und bietet folgende Funktionen:

- Scannen für alle Fieldgates SFG500 im gleichen Ethernet IP Adressenbereich
- Scannen für alle PROFIBUS DP/PA Geräte im verbundenen Segment
- Zugriff auf im Web-Server eingebettete Funktionen, z. B. Live-List, Einstellungen usw.

Der DTM wird standardmäßig mit FieldCare ab Version 2.09.xx ausgeliefert oder kann von der Setup-CD-ROM des Fieldgate SFG500 installiert werden.

## <span id="page-7-2"></span>2.2 Systemaufbau

Abb. 2.1 zeigt die Integration des Fieldgate SFG500, das als Access Point in einem PROFI-BUS-Netzwerk arbeitet.

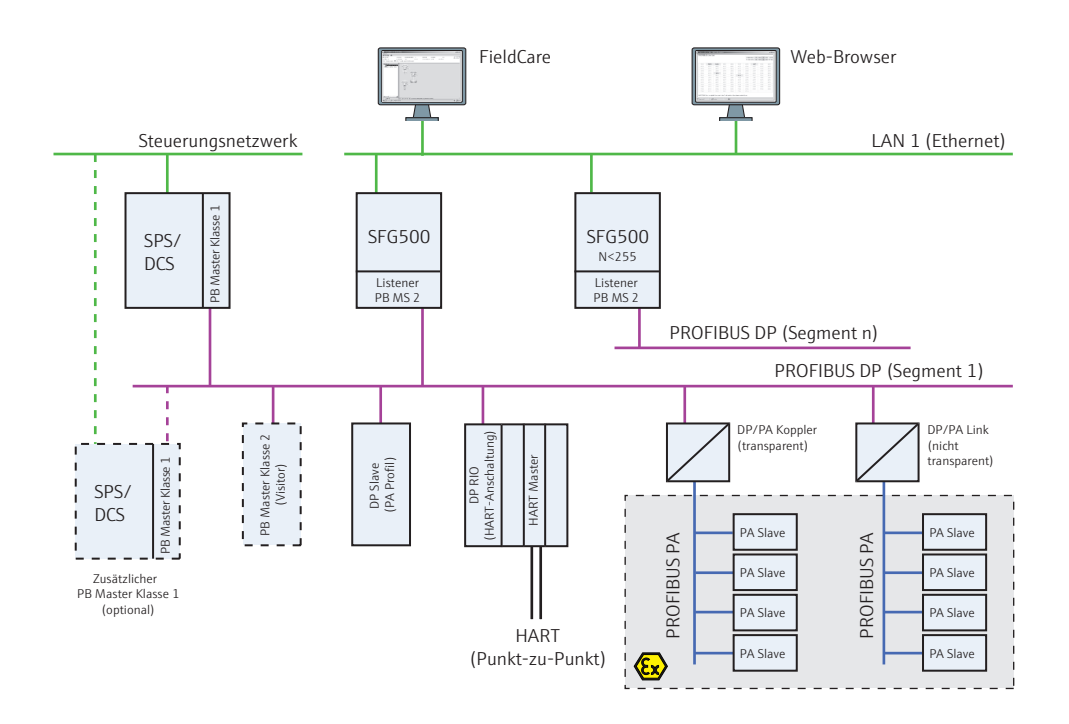

*Abb. 2-1: Systemarchitektur eines Fieldgate SFG500, das als Access Point arbeitet*

Das Steuerungsnetzwerk umfasst beispielsweise ein SPS- oder PLS-System und ein oder mehrere PROFIBUS DP Segmente. An das PROFIBUS DP Segment angeschlossen sind PRO-FIBUS DP Slaves, Remote I/Os und Segmentkoppler oder Links. Über seinen Ethernet-Port ermöglicht das Fieldgate SFG500 einer Vielzahl von Host-Anwendungen den Zugriff auf die Daten aus dem PROFIBUS DP Segment. Gibt es mehr als ein Segment in einem PROFIBUS DP Netzwerk, dann ist für jedes Segment ein separates Fieldgate SFG500 erforderlich.

Das Fieldgate SFG500 kann mithilfe eines Web-Browsers (z. B. Internet Explorer) über jeden beliebigen Computer im Local Area Network (LAN) oder vor Ort über dessen zweite Ethernet-Schnittstelle (LAN 2) konfiguriert werden. In diesem Fall vergibt der DHCP-Server des Fieldgates dem angeschlossenen Rechner eine IP-Adresse.

## <span id="page-8-0"></span>3 Inbetriebnahme

#### HINWEIS!

**HINWEIS** 

- Dieser Abschnitt behandelt ausschließlich die physische Inbetriebnahme und den Anschluss des Fieldgate SFG500.
	- Konfiguration und Betrieb des Fieldgate SFG500 für bestimmte Anwendungen werden in einer Reihe separater Handbücher erläutert (siehe Kapitel 1.4).
	- Diese Betriebsanleitung geht davon aus, dass die Batterie des Fieldgates eingelegt und das Netzwerk in Betrieb ist.

## <span id="page-8-1"></span>3.1 Vorbereitungen

#### <span id="page-8-2"></span>3.1.1 Rechner IP-Eigenschaften

Die Schnittstellen LAN1 und LAN2 des SFG500 ermöglichen die Kommunikation mit einem Computer über den integrierten Web-Server. Bevor Sie beginnen, stellen Sie bitte folgendes sicher:

- Das Internetprotokoll TCP/IP ist auf Ihrem Computer installiert und aktiv.
- Sie verfügen über Administratorrechte für Ihren Computer und das Netzwerk.
- Sie verfügen über einen Satz von IP-Adressen, die von Ihrer IT-Abteilung autorisiert wurden.
- Der Proxyserver für Ihren Internet Browser ist deaktiviert.

Das Fieldgate SFG500 wird mit folgenden IP-Standardadressen ausgeliefert:

- LAN1: 10.126.84.100
- LAN2: 192.168.253.1

Das Fieldgate SFG500 arbeitet auf der LAN2-Serviceschnittstelle als DHCP-Server und weist jedem angeschlossenen Computer automatisch eine IP-Adresse zu - vorausgesetzt, der Computer wurde dafür konfiguriert, eine IP-Adresse zu empfangen. Zur späteren Verwendung in einem PROFIBUS-Netzwerk benötigt das Fieldgate SFG500 normalerweise eine feste Adresse auf der LAN1-Betriebsschnittstelle. Diese Adresse muss im Web-Server eingerichtet werden.

#### **HINWEIS!**

**HINWEIS** 

• Die Mehrzahl der in einem Unternehmensnetzwerk eingesetzten Computer ist bereits dafür eingerichtet, eine IP-Adresse von einem DHCP-Server zu beziehen und zu akzeptieren.

Wenn Ihr Computer in einem Steuerungssystem verwendet wird, ist es jedoch möglich, dass er über eine feste Adresse verfügt. In diesem Fall stellen Sie eine IP-Adresse ein, wie in

Anhang A beschrieben.

#### <span id="page-9-0"></span>3.1.2 Web-Browser

Die Mehrzahl der in Unternehmensnetzen eingesetzten Web-Browser läuft über einen Proxy-Server. Diese Einstellung muss deaktiviert werden, wenn der Computer mit dem SFG500 Web-Server kommunizieren soll. Die hier beschriebene Vorgehensweise bezieht sich auf den Internet Explorer 8.0.

- 1. Klicken Sie mit der rechten Maustaste auf das Symbol des Internet-Browsers auf Ihrem Desktop und wählen Sie Eigenschaften.
	- Es öffnet sich das Dialogfenster Eigenschaften von Internet.

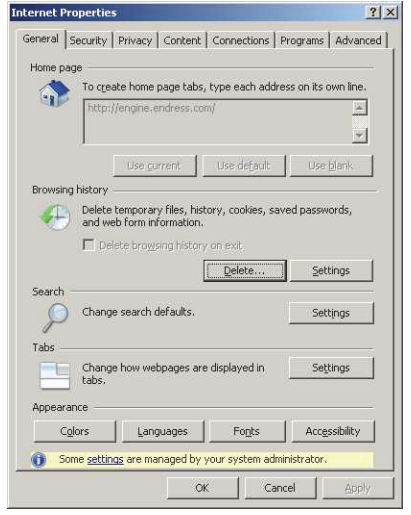

- 2. Klicken Sie nun auf die Registerkarte Verbindungen und dann auf die Schaltfläche LAN-Einstellungen.
	- Es öffnet sich das Dialogfenster LAN-Einstellungen.

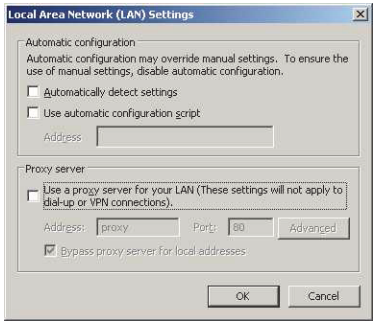

- 3. Deaktivieren Sie den Proxy-Server, indem Sie in das Kontrollkästchen klicken.
	- Das "x" in dem Kontrollkästchen verschwindet und die Felder für den Proxy-Server werden grau dargestellt.
- 4. Klicken Sie auf OK, um Ihre Einstellungen zu bestätigen. Klicken Sie auf OK, um das Dialogfenster Eigenschaften von Internet zu schließen.
- 5. Nun können Sie eine Verbindung zum SFG500 Web-Server herstellen.

### <span id="page-10-0"></span>3.2 IP-Adresse der Schnittstelle LAN1

#### <span id="page-10-1"></span>3.2.1 IP-Adresse des Fieldgate SFG500

- 1. Überprüfen Sie ob Ihr Rechner und die Schnittstelle LAN1 mit einem Crossover-Kabel verbunden siind.
- 2. Geben Sie in Ihrem Internet-Browser die Adresse der Schnittstelle LAN2 ein: 192.168.253.1.
	- Drücken Sie anschließend die Eingabetaste.

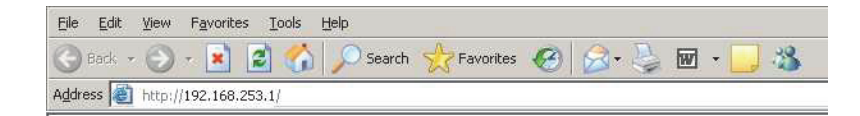

- 1. Es öffnet sich die Einführungsseite des Web-Servers:
	- Klicken Sie Login in der Menüleiste, um den Schreibschutz aufzuheben.
	- Geben Sie einen Benutzername (admin) und ein Passwort (admin) ein.
- 2. Klicken Sie auf der Registerkarte Einstellungen, um die Einstellungen-Seite zu öffnen. – Wählen Sie Netzwerk Einstellungen.

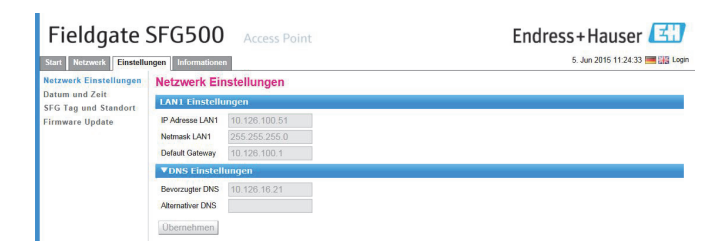

- 3. Geben Sie die gewünschte Ethernet-IP-Adresse, Network-Mask und Default Gateway ein.
	- Klicken Sie Übernehmen, um die Änderungen im Fieldgate SFG500 zu speichern.
- 4. Klicken Sie auf Logout (oben rechts), um den Schreibschutz wieder zu aktivieren.

#### <span id="page-10-2"></span>3.2.2 IP-Adresse des FieldCare-Rechners

Bevor FieldCare mit dem PROFIBUS-Netzwerk über Fieldgate SFG500 verbunden werden kann, muss der FieldCare-Rechner eine Adresse im Adressenbereich des Netzwerks gegeben werden.

- 1. Geben Sie Ihrem Rechner eine Adresse in derselben Adressedomain wie die des Fieldgate SFG500 (siehe Anhang A).
- 2. Mit einem Crossover-Kabel verbinden Sie den Rechner mit der Ethernet-Schnittstelle LAN1.
	- Für einen Switch oder einen Router ist ein Patch-Kabel notwendig.
- 3. Prüfen Sie die Verbindung mit dem DOS-Kommando "ping xxx.xxx.xxx.xxx", wobei X die IP-Adresse des Fieldgate SFG500 ist.
	- War der Test erfolgreich, können Sie ein FieldCare-Projekt starten.
	- Gibt es keine Verbindung, gehen Sie wie in BA00070S/04/de,
	- (Fieldgate SFG500: Installation and Inbetriebnahme, Fehlerbehebung) beschrieben vor.

## <span id="page-11-0"></span>3.3 Fieldgate SFGNetwork DTM

Wenn das Fieldgate SFG500 zusammen mit FieldCare verwendet wird, arbeitet er ausschließlich als reiner Access Point. Zu diesem Zweck ist eine CD im Lieferumfang enthalten, auf der sich die DTMs und die Dokumentation befinden. Die DTMs müssen zunächst in Field-Care eingebunden werden, bevor das Fieldgate SFG500 verwendet werden kann.

#### HINWEIS!

• Die Installation des SFGNetwork DTMs ist nicht notwendig für FieldCare Version 2.09.xx oder höher: In diesem Fall wird der SFGNetwork DTM als Teil der DTM-Bibliothek installiert

#### <span id="page-11-1"></span>3.3.1 Installation der SFGNetwork DTM

- 1. Legen Sie die SFG500 CD-ROM in das CD-ROM-Laufwerk ein.
- 2. Das Setup-Programm startet automatisch.
	- Klicken Sie auf CommDTM.
- 3. Folgen Sie den Anweisungen.

#### <span id="page-11-2"></span>3.3.2 Aktualisieren des FieldCare DTM-Katalogs

Bevor neue DTMs benutzt werden können, müssen sie in den FieldCare DTM-Katalog integriert werden.

#### HINWEIS!

**HINWEIS** 

**HINWEIS** 

- Falls Sie FieldCare PAM, Standard oder Professional verwenden, benötigen Sie Administratorrechte, um den DTM-Katalog zu aktualisieren.
- 1. Starten Sie FieldCare und melden Sie sich als Administrator an (nicht erforderlich beim FieldCare Device Setup)
- 2. Klicken Sie im Einstiegsdialog auf Fortsetzen und im FieldCare-Dialogfenster auf Öffnen.
	- Ein leeres Projekt wird geöffnet.
- 3. Klicken Sie mit der rechten Maustaste auf das Menü DTM-Katalog und wählen Sie Aktualisierung...
	- Das Dialogfenster DTM-Katalog aktualisieren wird angezeigt.
	- Klicken Sie auf Aktualisierung, um die Suche nach neuen DTMs zu starten (der Vorgang kann einige Minuten in Anspruch nehmen).
- 4. Nach beendeter Suche wird der neue DTM im linken Fensterbereich angezeigt:
	- Wählen Sie alle SFG500 DTMs aus und klicken Sie auf Verschieben >>.
	- Klicken Sie auf **OK**, um das Dialogfenster zu schließen und die Änderungen zu speichern.
	- Sie können nun mit der Konfiguration beginnen.

#### HINWEIS!

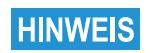

• Wenn ein SFG500 DTM bereits im Katalog vorhanden war, dann wird er automatisch aktualisiert und im rechten Fensterfeld als geändert angezeigt.

## <span id="page-12-0"></span>4 FieldCare

## <span id="page-12-1"></span>4.1 Einzelnes Segment mit Pepperl+Fuchs Koppler

#### <span id="page-12-2"></span>4.1.1 Architektur

Beim Betrieb mit einem einzelnen Segment über Pepperl+Fuchs Koppler ist die Komponenten-Architektur zum Beispiel wie in Abb. 4-1 dargestellt. Das Fieldgate SFG500 ist dem Ethernet-Backbone über die LAN-1 Ethernet-Schnittstelle sowie dem PROFIBUS DP Segment angeschlossen. Das Segment selbst ist an eine SPS oder DCS angeschlossen, die als Master Klasse 1 fungiert.

PROFIBUS PA Geräte sind über den Koppler mit dem Netzwerk verbunden.

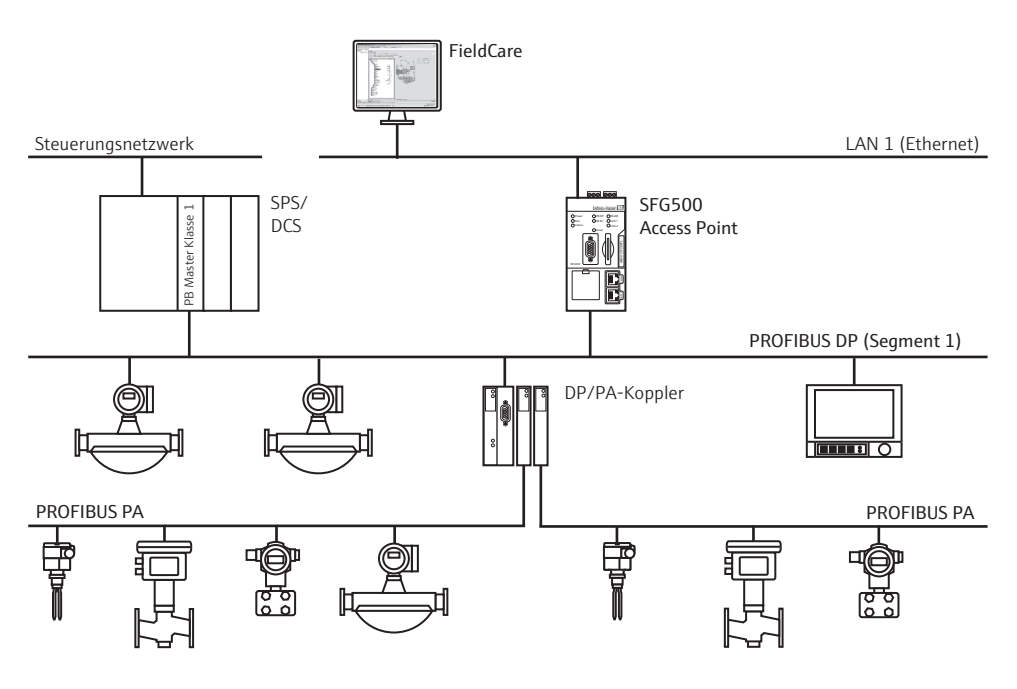

*Abb. 4-1: Architektur für einzelnes Segment*

Um alle Geräte am PROFIBUS DP/PA Segment zu sehen, benötigt FieldCare:

- <span id="page-12-3"></span>• SFGNetwork DTM
- Alle Geräte-DTMs

<span id="page-13-0"></span>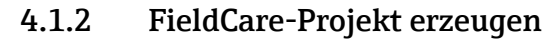

- 1. Öffnen Sie FieldCare durch einen Doppelklick auf das Desktop-Symbol – Falls nötig, geben Sie den Benutzernamen und das Passwort ein
- 2. Drücken Sie Fortsetzen, um den Einstiegsdialog zu schließen:

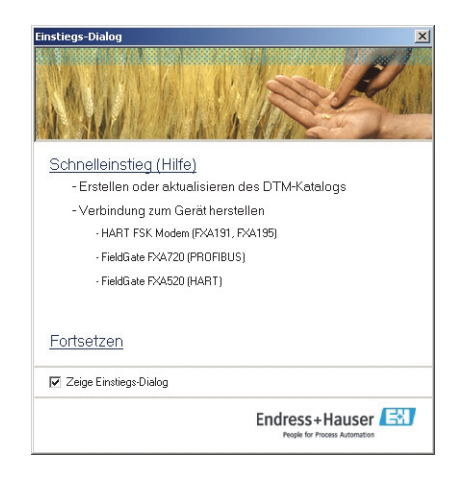

3. Drücken Sie Öffnen, um ein Projekt zu erzeugen

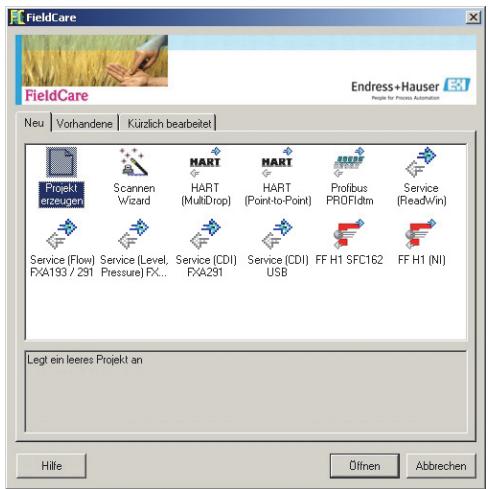

4. Ein neues Projekt wird erzeugt

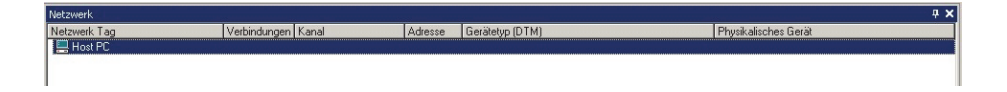

### <span id="page-14-0"></span>4.1.3 SFGNetwork CommDTM hinzufügen

1. Klicken Sie im FieldCare-Projekt mit der rechten Maustaste auf Host-PC und wählen Sie Gerät hinzufügen aus:

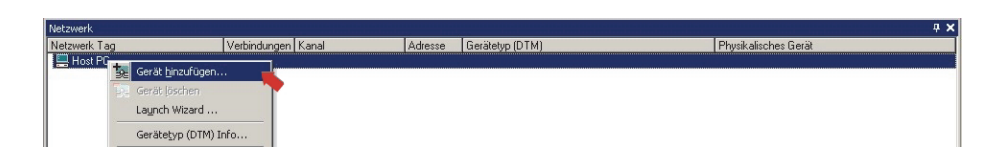

- 2. Das Dialogfenster Neues Gerät hinzufügen erscheint.
	- Wählen Sie SFGNetwork.
	- Klicken Sie auf OK.

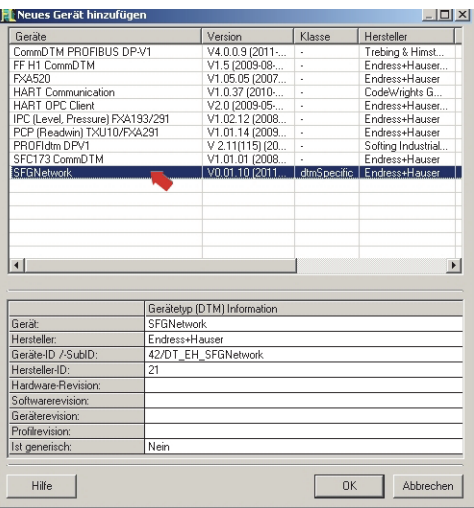

3. Das Dialogfenster schließt sich und der SFGNetwork CommDTM wird unterhalb des Knotens "Host PC" eingefügt

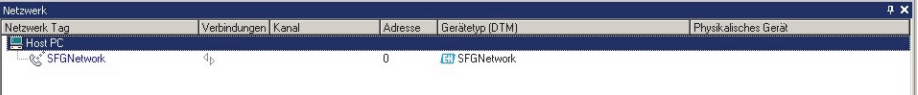

#### <span id="page-15-0"></span>4.1.4 Netzwerk auf Fieldgate SFG500 scannen

- 1. Klicken Sie mit der rechten Maustaste auf SFGNetwork und wählen Sie dann Verbindungsaufbau.
	- Die beiden Verbindungspfeile werden grün

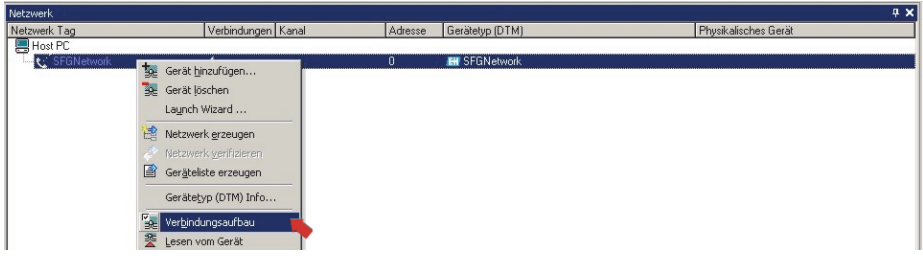

2. Klicken Sie mit der rechten Maustaste auf SFC500 Network und wählen Sie dann Netzwerk erzeugen.

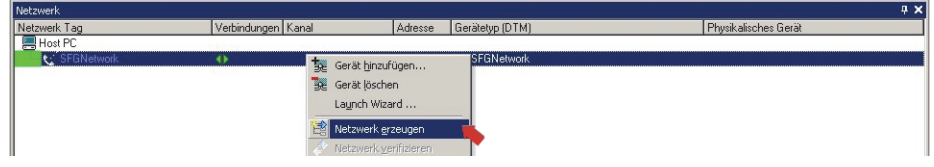

3. FieldCare scannt nun das Netzwerk und fügt automatisch alle gefundenen Fieldgates SFG500 zum Netzwerk hinzu (in diesem Fall ein Fieldgate SFG500)

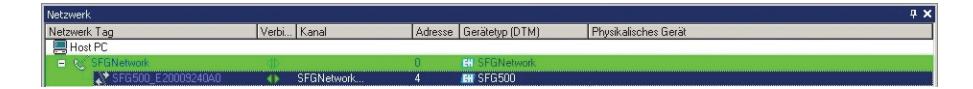

4. Wird nur ein Fieldgate SFG500 gefunden, wird die Verbindung automatisch aufgebaut und das Fieldgate SFG500 CommDTM geöffnet.

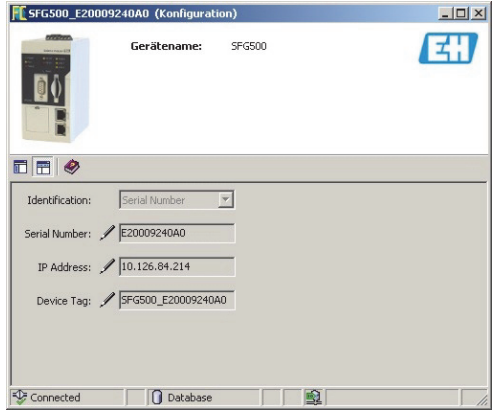

- 5. Wird kein DTM gefunden, sind die UDP-Schnittstellen möglicherweise gesperrt. – Entweder die Schnittstellen entsperren, wie in Anhang B beschrieben (Sie benötigen Administratorrechte)
	- oder den CommDTM manuell hinzufügen (mit der rechten Maustaste auf SFC500 Network => Neues Gerät hinzufügen klicken und manuell einstellen, siehe Kapitel 5.1).

#### <span id="page-16-0"></span>4.1.5 Segment auf Geräte scannen

1. Klicken Sie mit der rechten Maustaste auf SFG500 und wählen Sie dann Netzwerk erzeugen.

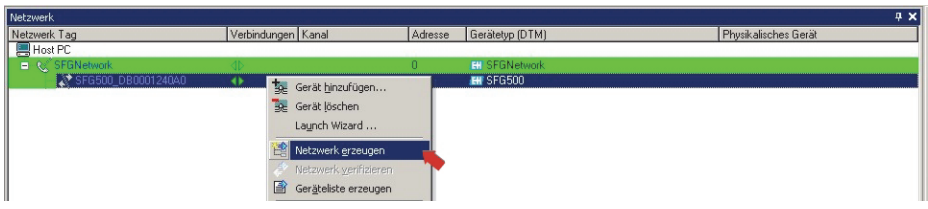

- 2. FieldCare scannt nun das PROFIBUS-Segment für Geräte.
	- Alle gefundenen Geräte werden zum Netzwerk hinzugefügt.

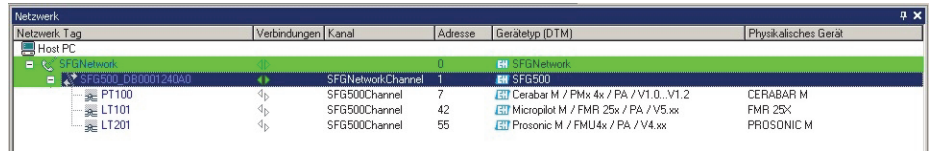

- Hat eines der Geräte einen DTM mit Qualität weniger als "1", öffnet sich der Dialog "Scanergebnis": Klicken Sie auf OK, um die Geräte zum Netzwerk hinzuzufügen.
- 3. Wird nur ein Gerät gefunden, öffnet sich automatisch der zugehörige DTM.
	- Wird mehr als ein Gerät gefunden und ist die Option "Gehe online nach dem Scannen" im Menü Extras... aktiv, öffnet sich der untenstehende Dialog.
	- Der Dialog muss mit OK bestätigt werden und die Geräte-DTMs müssen manuell geöffnet werden.

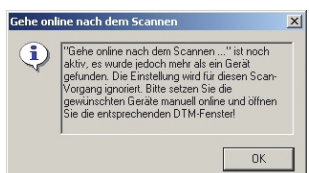

## <span id="page-17-0"></span>4.1.6 Öffnen des Geräte-DTMs

- 1. Klicken Sie mit der rechten Maustaste auf das Gerät und wählen Sie dann Verbindungsaufbau.
	- Die beiden Verbindungspfeile werden grün

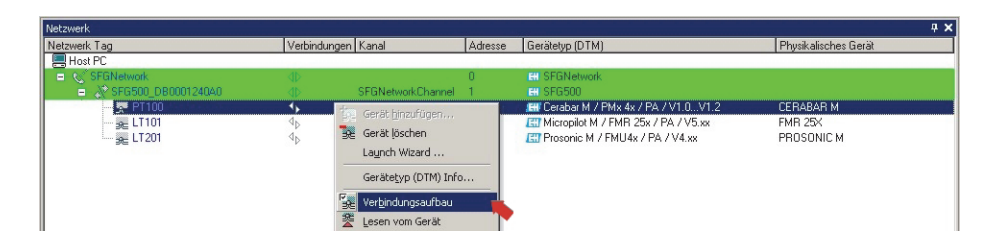

2. Klicken Sie mit der rechten Maustaste auf das Gerät und wählen Sie dann Online-Parametrierung.

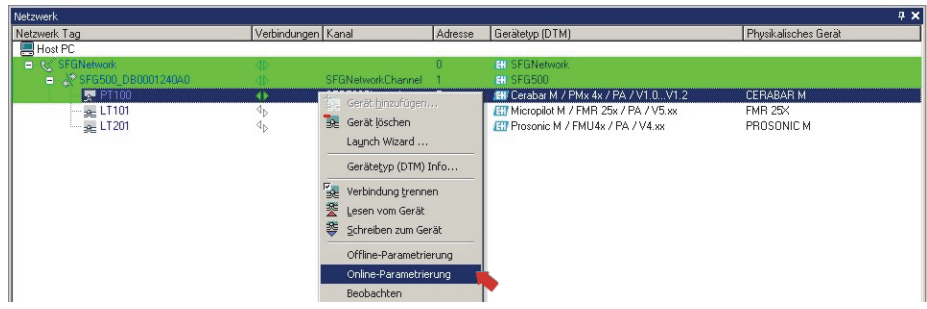

- 3. Der DTM des gewählten Geräts wird geöffnet.
	- Das Gerät kann jetzt mit Hilfe der entsprechenden Betriebsanleitung parameteriert werden.

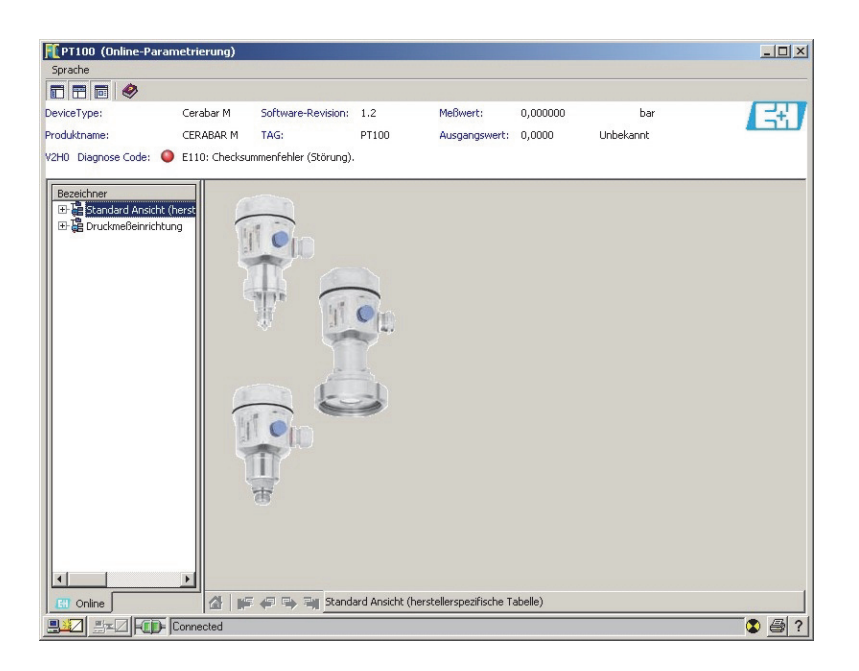

#### <span id="page-18-0"></span>4.1.7 Speichern des Projekts

1. Klicken Sie mit der rechten Maustaste auf das Menü Datei und wählen Sie Speichern – Der Dialog Projekt speichern als öffnet sich

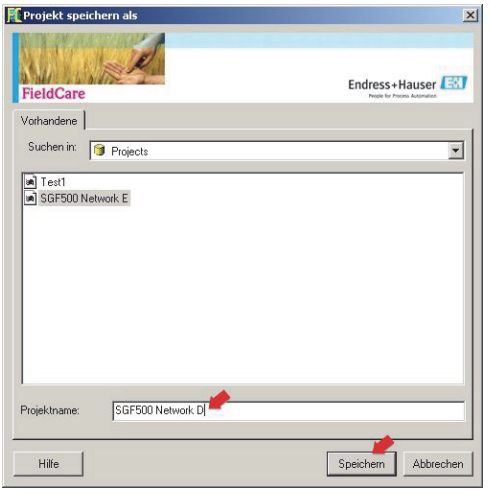

- Geben Sie eine Projektname ein und danach drücken Sie Speichern
- 2. Das Projekt kann jetzt nach Starten von FieldCare vom Tab Vorhandene im Projektdialog geöffnet werden.

## <span id="page-19-0"></span>4.2 Mehrere Segmente mit transparenten Kopplern

#### <span id="page-19-1"></span>4.2.1 Architektur

Beim Betrieb mit mehreren Segmente über Pepperl+Fuchs Koppler ist die Komponenten-Architektur zum Beispiel wie in Abb. 4-2 dargestellt. Der Einfachheit halber sind die Geräte nicht dargestellt, die mit den Segmenten 2–5 verbunden sind. Alle Fieldgates SFG500 sind dem Ethernet-Backbone über die LAN-1 Ethernet-Schnittstelle angeschlossen und haben einen gemeinsamen Adressenbereich. An jedes PROFIBUS DP Segment wird jeweils ein Fieldgate SFG500 angeschlossen. Die Segmente können an mehr als eine SPS oder DCS angeschlossen werden. PROFIBUS PA Geräte sind über den Koppler mit dem Netzwerk verbunden.

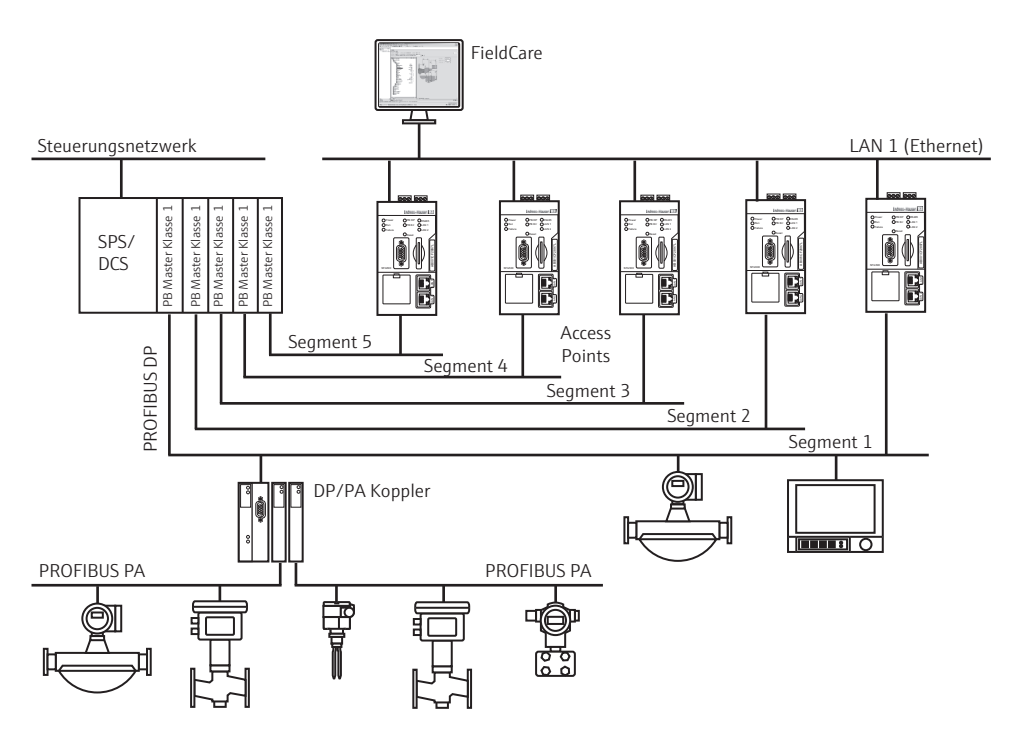

*Abb. 4-1: Architektur für mehrere Segmente*

Um alle Geräte am PROFIBUS DP/PA Segment zu sehen, benötigt FieldCare:

- <span id="page-19-2"></span>• SFGNetwork DTM
- Alle Geräte-DTMs

#### <span id="page-20-0"></span>4.2.2 FieldCare-Projekt erzeugen

Die Dialogfenster für diese Vorgehensweise sind identisch mit denjenigen in Kapitel 4.1.2.

- 1. Öffnen Sie FieldCare durch einen Doppelklick auf das Desktop-Symbol. – Falls nötig, geben Sie den Benutzernamen und das Passwort ein.
- 2. Drücken Sie Fortsetzen, um den Einstiegsdialog zu schließen.
- 3. Drücken Sie Öffnen, um ein Projekt zu erzeugen.
- 4. Ein neues Projekt wird erzeugt.

#### <span id="page-20-1"></span>4.2.3 SFGNetwork CommDTM hinzufügen

Die Dialogfenster für diese Vorgehensweise sind identisch mit denjenigen in Kapitel 4.1.3

- 1. Klicken Sie im FieldCare-Projekt mit der rechten Maustaste auf Host-PC und wählen Sie Gerät hinzufügen aus:
- 2. Das Dialogfenster Neues Gerät hinzufügen erscheint
	- Wählen Sie SFGNetwork.
	- Klicken Sie auf OK.
- 3. Das Dialogfenster schließt sich und der SFGNetwork CommDTM wird unterhalb des Knotens "Host PC" eingefügt

#### <span id="page-20-2"></span>4.2.4 Netzwerk auf Fieldgate SFG500 scannen

Die Dialogfenster für diese Vorgehensweise sind identisch mit denjenigen in Kapitel 4.1.4

- 1. Klicken Sie mit der rechten Maustaste auf SFGNetwork und wählen Sie dann Verbindungsaufbau.
	- Die beiden Verbindungspfeile werden grün.
- 2. Klicken Sie mit der rechten Maustaste auf SFC500 Network und wählen Sie dann Netzwerk erzeugen.
- 3. FieldCare scannt nun das Netzwerk für Fieldgates SFG500
	- Ist die Option "Gehe online nach dem Scannen" im Menü Extras... aktiv, öffnet sich der untenstehende Dialog, der mit OK bestätigt werden muß.

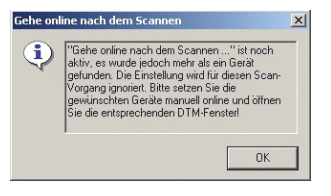

4. Alle gefundenen Fieldgates SFG500 werden zum Netzwerk hinzugefügt (hier zwei)

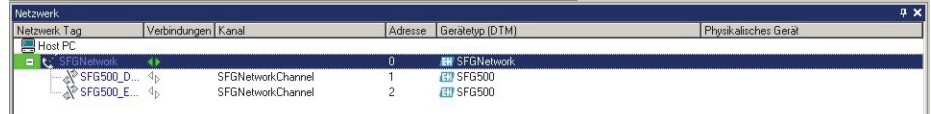

- 5. Wird kein DTM gefunden, sind die UDP-Schnittstellen möglicherweise gesperrt.
	- Entweder die Schnittstellen entsperren, wie in Anhang B beschrieben (Sie benötigen Administratorrechte)
	- oder den CommDTM manuell hinzufügen (mit der rechten Maustaste auf SFC500 Network => Neues Gerät hinzufügen klicken und manuell einstellen, siehe Kapitel 5.1).

#### <span id="page-21-0"></span>4.2.5 Segment auf Geräte scannen

1. Klicken Sie mit der rechten Maustaste auf das SFG500 und wählen Sie dann Verbindungsaufbau.

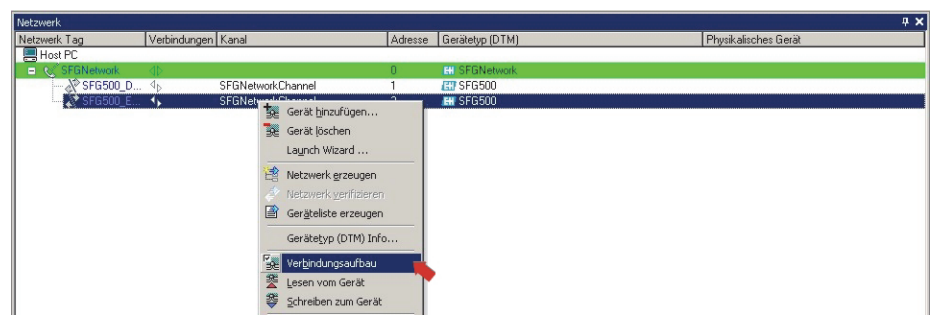

2. Klicken Sie mit der rechten Maustaste auf SFG500 und wählen Sie dann Netzwerk erzeugen.

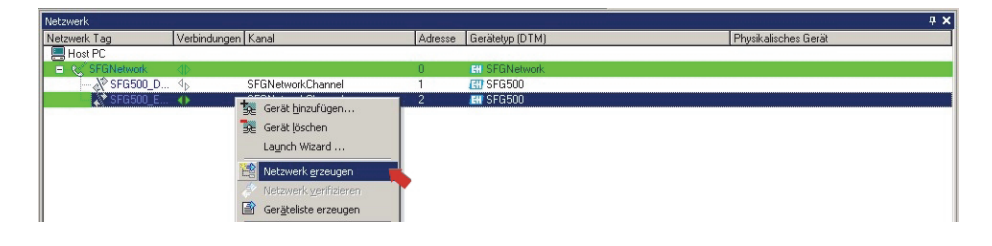

- 3. FieldCare scannt nun das PROFIBUS-Segment für Geräte
	- Hat eines der Geräte einen DTM mit Qualität weniger als "1", öffnet sich der Dialog "Scanergebnis": Klicken Sie auf OK, um die Geräte zum Netwerk hinzuzufügen.
	- Wird mehr als ein Gerät gefunden und ist die Option "Gehe online nach dem Scannen"

im Menü Extras... aktiv, öffnet sich ein Dialog, der mit OK bestätigt werden muß.

– Alle gefundenen Geräte werden nun zum Netzwerk hinzugefügt.

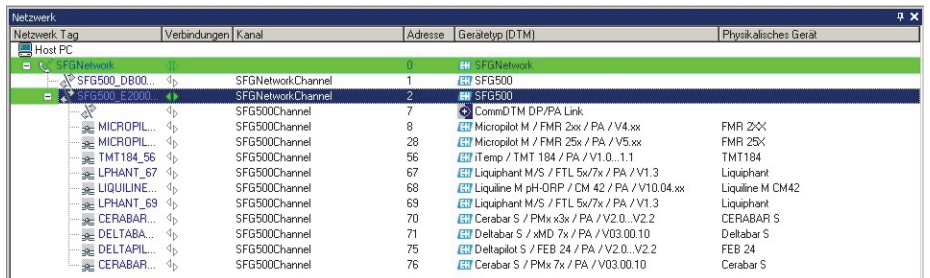

- Wird nur ein Gerät gefunden und ist die Option "Gehe online nach dem Scannen" im Menü Extras... aktiv, öffnet sich automatisch der zugehörige DTM
- 4. Schritt 1 bis 3 für alle gefundenen Fieldgates SFG500 wiederholen.
- 5. Die Geräte-DTMs können geöffnet und das Projekt gespeichert werden, wie in Kapitel 4.1.6 resp. 4.1.7 beschrieben.

## <span id="page-22-0"></span>4.3 Segment mit Siemens Link

#### <span id="page-22-1"></span>4.3.1 Architektur

Beim Betrieb mit Siemens Link/DP/PA-Koppler ist die Komponenten-Architektur zum Beispiel wie in Abb. 4-3 dargestellt. Das Fieldgate SFG500 ist der Ethernet-Backbone über die LAN-1 Ethernet-Schnittstelle angeschlossen. PROFIBUS PA Geräte sind an das Netzwerk über den Siemens Link/Koppler verbunden.

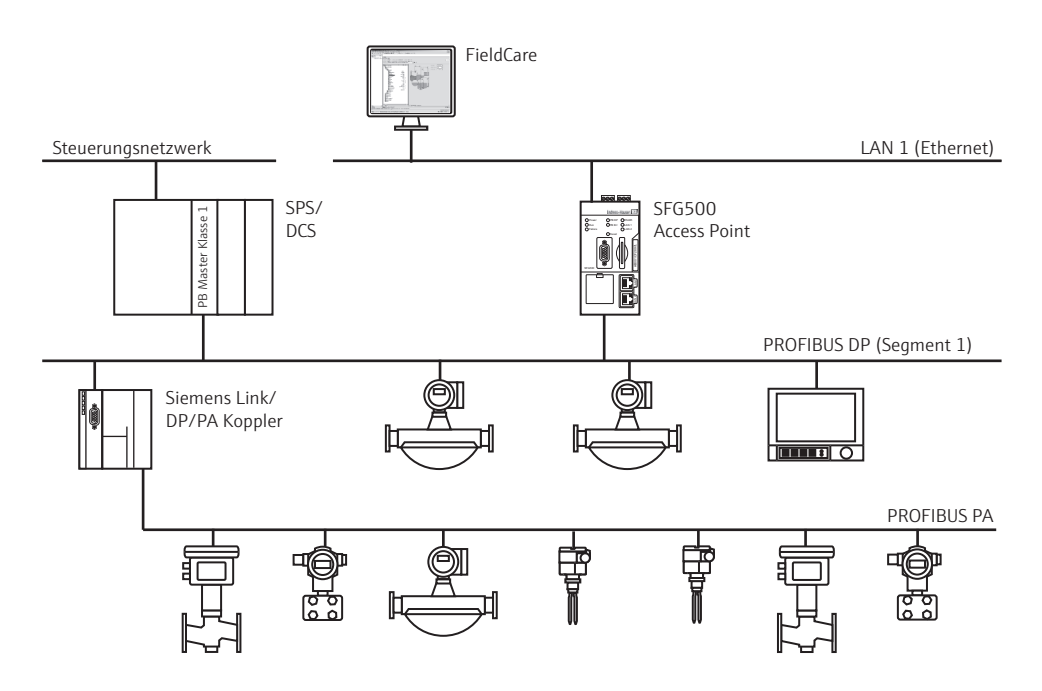

*Abb. 4-1: Archtektur für Siemens Koppler/Link*

Um alle Geräte am PROFIBUS DP/PA Segment zu sehen, erfordert FieldCare:

- <span id="page-22-2"></span>• SFGNetwork DTM
- <span id="page-22-3"></span>• Lizenzierter Trebling and Himstedt CommDTM DP/PA Link
- Alle Geräte-DTMs

#### <span id="page-23-0"></span>4.3.2 FieldCare-Projekt erzeugen

Die Dialogfenster für diese Vorgehensweise sind identisch mit denjenigen in Kapitel 4.1.2.

- 1. Öffnen Sie FieldCare durch einen Doppelklick auf das Desktop-Symbol. – Falls nötig, geben Sie den Benutzernamen und das Passwort ein.
- 2. Drücken Sie Fortsetzen, um den Einstiegsdialog zu schließen.
- 3. Drücken Sie Öffnen, um ein Projekt zu erzeugen.
- 4. Ein neues Projekt wird erzeugt.

#### <span id="page-23-1"></span>4.3.3 SFGNetwork CommDTM hinzufügen

Die Dialogfenster für diese Vorgehensweise sind identisch mit denjenigen in Kapitel 4.1.3

- 1. Klicken Sie im FieldCare-Projekt mit der rechten Maustaste auf Host-PC und wählen Sie Gerät hinzufügen aus.
- 2. Das Dialogfenster Neues Gerät hinzufügen erscheint.
	- Wählen Sie SFGNetwork.
	- Klicken Sie auf OK.
- 3. Das Dialogfenster schließt sich und der SFGNetwork CommDTM wird unterhalb des Knotens "Host PC" eingefügt.

#### <span id="page-23-2"></span>4.3.4 Netzwerk auf Fieldgate SFG500 scannen

Die Dialogfenster für diese Vorgehensweise sind identisch mit denjenigen in Kapitel 4.1.4

- 1. Klicken Sie mit der rechten Maustaste auf SFGNetwork und wählen Sie dann Verbindungsaufbau.
	- Die beiden Verbindungspfeile werden grün.
- 2. Klicken Sie mit der rechten Maustaste auf SFC500 Network und wählen Sie dann Netzwerk erzeugen.
- 3. FieldCare scannt nun das Netzwerk und fügt automatisch alle gefundenen Fieldgates SFG500 zum Netzwerk hinzu.

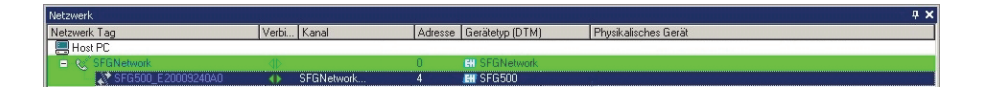

- 4. Wird nur ein Fieldgate SFG500 gefunden, wird die Verbindung automatisch aufgebaut und das Fieldgate SFG500 CommDTM geöffnet.
- 5. Wird kein DTM gefunden, sind die UDP-Schnittstellen möglicherweise gesperrt.
	- Entweder die Schnittstellen entsperren, wie in Anhang B beschrieben (Sie benötigen Administratorrechte)
	- oder den CommDTM manuell hinzufügen (mit der rechten Maustaste auf SFC500 Network => Neues Gerät hinzufügen klicken und manuell einstellen, siehe Kapitel 5.1).

#### <span id="page-24-0"></span>4.3.5 Segment auf Link/Koppler scannen

- 1. Klicken Sie mit der rechten Maustaste auf SFGNetwork und wählen Sie dann Verbindungsaufbau.
- 2. Klicken Sie mit der rechten Maustaste auf das SFG500 und wählen Sie dann Netzwerk erzeugen.

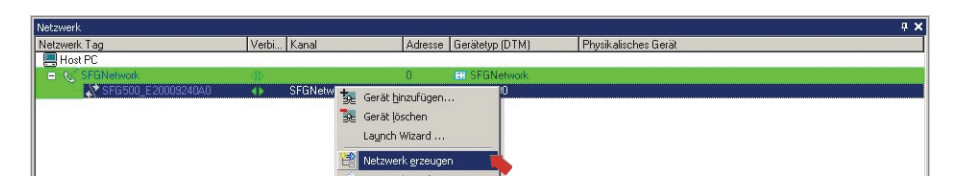

- 3. FieldCare scannt nun das PROFIBUS-Segment für den Siemens Link.
	- Das Dialogfenster Scanergebnis erscheint.
	- Klicken Sie auf DP/PA Link CommDTM und klicken Sie danach auf OK.

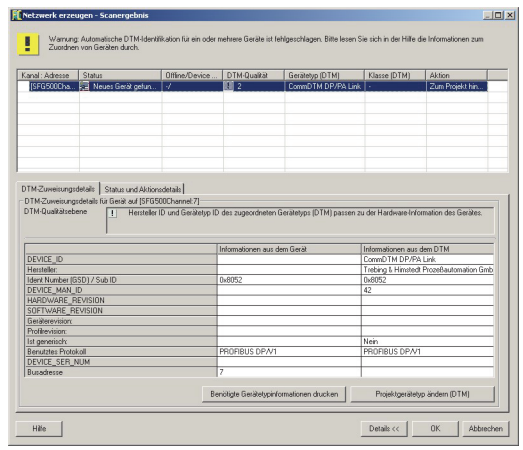

- 4. Der DP/PA Link CommDTM wird zum Netzwerk hinzugefügt.
	- Wird nur ein Gerät gefunden und ist die Option "Gehe online nach dem Scannen" im Menü Extras... aktiv, öffnet sich automatisch der zugehörige DTM.
	- Wird mehr als ein Gerät gefunden und ist die Option "Gehe online nach dem Scannen"

im Menü Extras... aktiv, öffnet sich ein Dialog, der mit OK bestätigt werden muß.

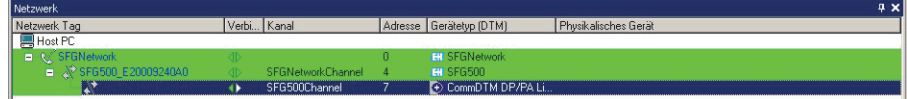

#### <span id="page-25-0"></span>4.3.6 Segment auf Geräte scannen

- 1. Klicken Sie mit der rechten Maustaste auf DP/PA Link und wählen Sie dann Verbindungsaufbau.
- 2. Klicken Sie mit der rechten Maustaste auf DP/PA Link und wählen Sie dann Netzwerk erzeugen.

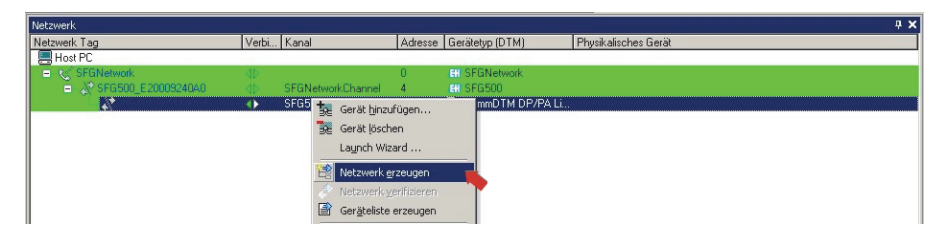

- 3. FieldCare scannt nun das PROFIBUS-Segment für Geräte.
	- Das Dialogfenster Scanergebnis erscheint
	- Klicken Sie OK.

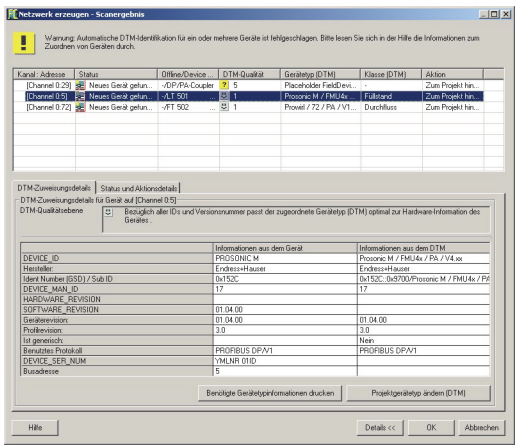

4. Ist die Option "Gehe online nach dem Scannen" im Menü Extras... aktiv, öffnet sich der untenstehende Dialog, der mit OK bestätigt werden muß.

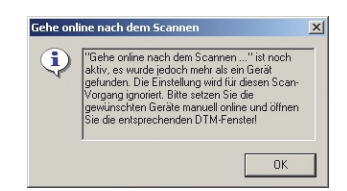

5. Alle gefundenen Geräte werden zum Netzwerk hinzugefügt.

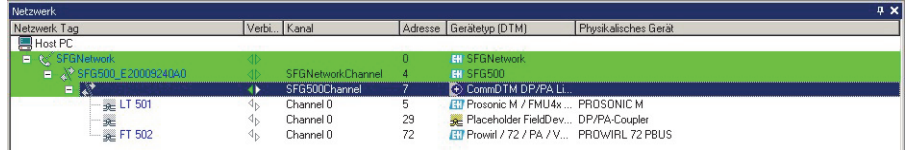

6. Die Geräte-DTMs können geöffnet und das Projekt gespeichert werden, wie in Kapitel 4.1.6 resp. 4.1.7 beschrieben.

## <span id="page-26-0"></span>4.4 Segment mit Stahl Remote I/O

#### <span id="page-26-1"></span>4.4.1 Architektur

Beim Betrieb mit Stahl CPM 9440 Remote I/O ist die Komponenten-Architektur zum Beispiel wie in Abb. 4-4 dargestellt. Das Fieldgate SFG500 ist mit dem Ethernet-Backbone über die LAN-1 Ethernet-Schnittsttelle angeschlossen. PROFIBUS PA Geräte sind an das Netzwerk über beispielsweise einen transparenten Koppler verbunden. Die 4–20 mA/HART-Geräte sind punkt-zu-punkt mit dem Stahl Remote I/O verbunden, der wiederum mit dem PROFIBUS DP Segment verbunden ist.

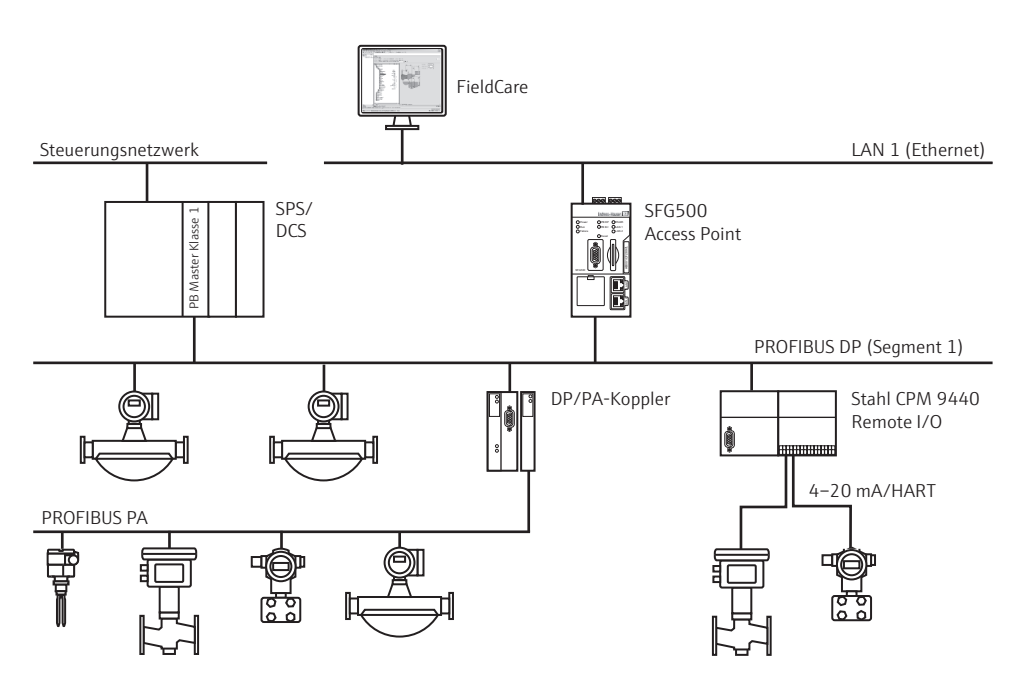

*Abb. 4-1: Architektur für Stahl Remote I/O*

Um alle Geräte am PROFIBUS DP/PA Segment zu sehen, benötigt FieldCare:

- <span id="page-26-2"></span>• SFGNetwork DTM
- Lizenzierter Stahl CommDTM CPM 9440
- Alle PROFIBUS Geräte-DTMs
- Alle HART Geräte-DTMs

#### <span id="page-27-0"></span>4.4.2 FieldCare-Projekt erzeugen

Die Dialogfenster für diese Vorgehensweise sind identisch mit denjenigen in Kapitel 4.1.2.

- 1. Öffnen Sie FieldCare durch einen Doppelklick auf das Desktop-Symbol. – Falls nötig, geben Sie den Benutzernamen und das Passwort ein.
- 2. Drücken Sie Fortsetzen, um den Einstiegsdialog zu schließen.
- 3. Drücken Sie Öffnen, um ein Projekt zu erzeugen.
- 4. Ein neues Projekt wird erzeugt.

#### <span id="page-27-1"></span>4.4.3 SFGNetwork CommDTM hinzufügen

Die Dialogfenster für diese Vorgehensweise sind identisch mit denjenigen in Kapitel 4.1.3.

- 1. Klicken Sie im FieldCare-Projekt mit der rechten Maustaste auf Host-PC und wählen Sie Gerät hinzufügen aus.
- 2. Das Dialogfenster Neues Gerät hinzufügen erscheint.
	- Wählen Sie SFGNetwork.
	- Klicken Sie auf OK.
- 3. Das Dialogfenster schließt sich und der SFGNetwork CommDTM wird unterhalb des Knotens "Host PC" eingefügt.

#### <span id="page-27-2"></span>4.4.4 Netzwerk auf Fieldgate SFG500 scannen

Die Dialogfenster für diese Vorgehensweise sind identisch mit denjenigen in Kapitel 4.1.4.

- 1. Klicken Sie mit der rechten Maustaste auf SFGNetwork und wählen Sie dann Verbindungsaufbau.
	- Die beiden Verbindungspfeile werden grün.
- 2. Klicken Sie mit der rechten Maustaste auf SFC500 Network und wählen Sie dann Netzwerk erzeugen.
- 3. FieldCare scannt nun das Netzwerk und fügt automatisch alle gefundenen Fieldgates SFG500 zum Netzwerk hinzu.

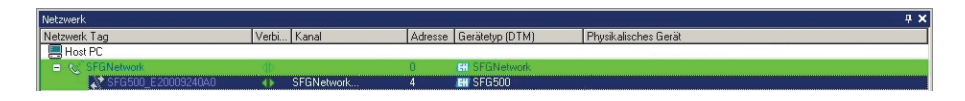

- 4. Wird nur ein Fieldgate SFG500 gefunden, wird die Verbindung automatisch aufgebaut und das Fieldgate SFG500 CommDTM geöffnet.
- 5. Wird kein DTM gefunden, sind die UDP-Schnittstellen möglicherweise gesperrt.
	- Entweder die Schnittstellen entsperren, wie in Anhang B beschrieben (Sie benötigen Administratorrechte)
	- oder den CommDTM manuell hinzufügen (mit der rechten Maustaste auf SFC500 Network => Neues Gerät hinzufügen klicken und manuell einstellen, siehe Kapitel 5.1).

#### <span id="page-28-0"></span>4.4.5 Segment auf Stahl Remote I/O scannen

- 1. Klicken Sie mit der rechten Maustaste auf SFGNetwork und wählen Sie dann Verbindungsaufbau.
- 2. Klicken Sie mit der rechten Maustaste auf das SFG500 und wählen Sie dann Netzwerk erzeugen.

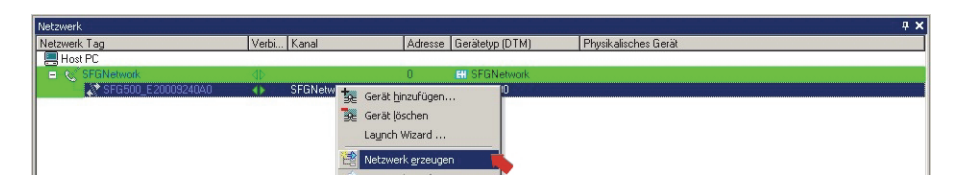

- 3. FieldCare scannt nun das PROFIBUS-Segment für das Stahl Remote I/O.
	- Das Dialogfenster Scanergebnis erscheint.
	- Klicken Sie auf CPM 9440CommDTM und klicken Sie danach auf OK.

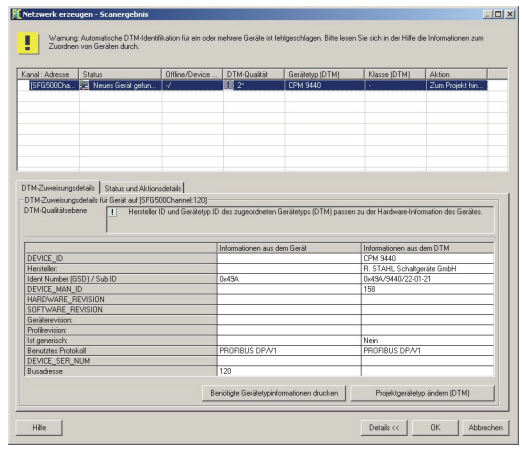

- 4. Der CPM 9440 CommDTM wird zum Netzwerk hinzugefügt.
	- Wird nur ein Gerät gefunden und ist die Option "Gehe online nach dem Scannen" im Menü Extras... aktiv, öffnet sich automatisch der zugehörige DTM.
	- Wirdn mehr als ein Gerät gefunden und ist die Option "Gehe online nach dem Scannen"

im Menü Extras... aktiv, öffnet sich ein Dialog, der mit OK bestätigt werden muß.

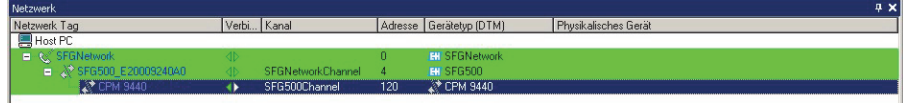

#### <span id="page-29-0"></span>4.4.6 Remote I/O auf Geräte scannen

- 1. Klicken Sie mit der rechten Maustaste auf CPM 9440 und wählen Sie dann Verbindungsaufbau.
- 2. Klicken Sie mit der rechten Maustaste auf das CPM 9440 und wählen Sie dann Netzwerk erzeugen.

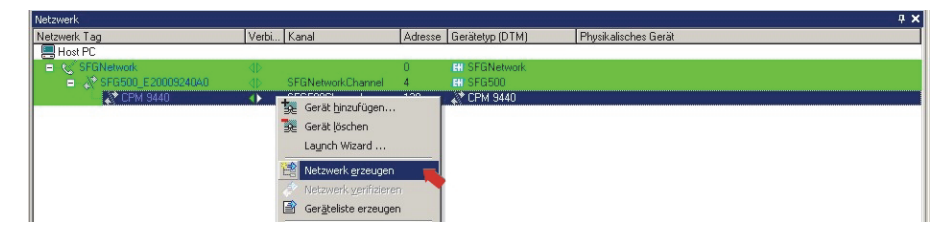

- 3. Das Dialogfenster Select Communication Channel erscheint.
	- Klicken Sie auf OK, um alle Kanäle des Remote I/Os zu scannen

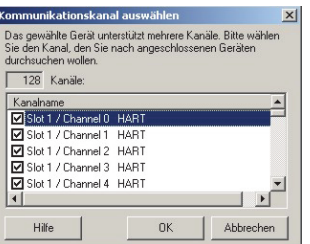

4. Alle gefundenen Geräte werden zum Netzwerk hinzugefügt.

- Wird nur ein Geräte gefunden und ist die Option "Gehe online nach dem Scannen" im Menü Extras... aktiv, öffnet sich automatisch der zugehörige DTM.
- Wird mehr als ein Gerät gefunden und ist die Option "Gehe online nach dem Scannen" im Menü Extras... aktiv, öffnet sich ein Dialog, der mit OK bestätigt werden muß.

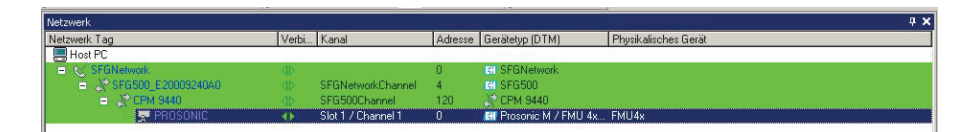

- 5. Die Geräte-DTMs können geöffnet und das Projeckt gespeichert werden, wie in Kapitel 4.1.6 resp. 4.1.7 beschrieben.
- 6. Der CPM 9440 DTM stellt auch eine Liste der verbundenen HART-Geräte zur Verfügung.
	- Klicken Sie mit der rechten Maustaste auf CPM 9440 und wählen Sie Weitere Funktionen=>HART-Livelist

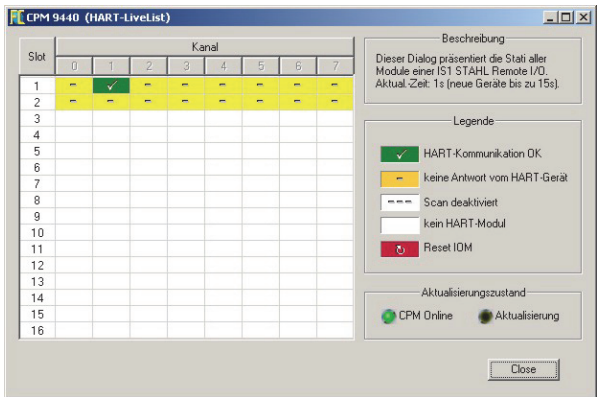

## <span id="page-30-0"></span>5 DTM für Fieldgate SFG500

Dieses Kapitel enthält eine kurze Beschreibung der verfügbaren Funktionen welche über den Fieldgate SFG500 Geräte-DTM aufgerufen werden können. Alle Funktionen werden mit einem Klick mit der rechten Maustaste auf dem angeschlossenen DTM und Auswahl des entsprechenden Kontextmenüs aufgerufen. Diese Vorgehensweise ist nicht durch Screenshots illustriert.

## <span id="page-30-1"></span>5.1 Konfiguration

#### <span id="page-30-2"></span>5.1.1 Fieldgate SFG500 CommDTM

1. Klicken Sie mit der rechten Maustaste auf SFG500 und wählen Sie Konfiguration – Der Fieldgate SFG500 Geräte-DTM öffnet sich:

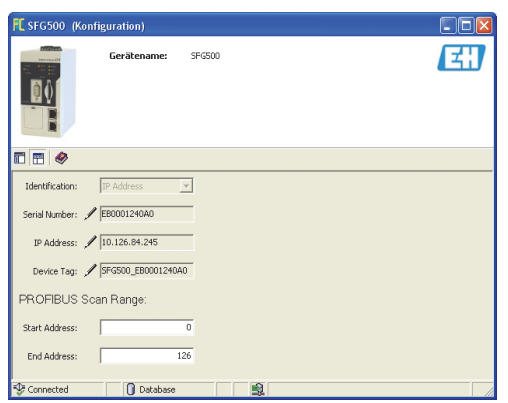

2. Die Bedeutung der einzelnen Parameter können Sie der nachfolgenden Tabelle entnehmen:

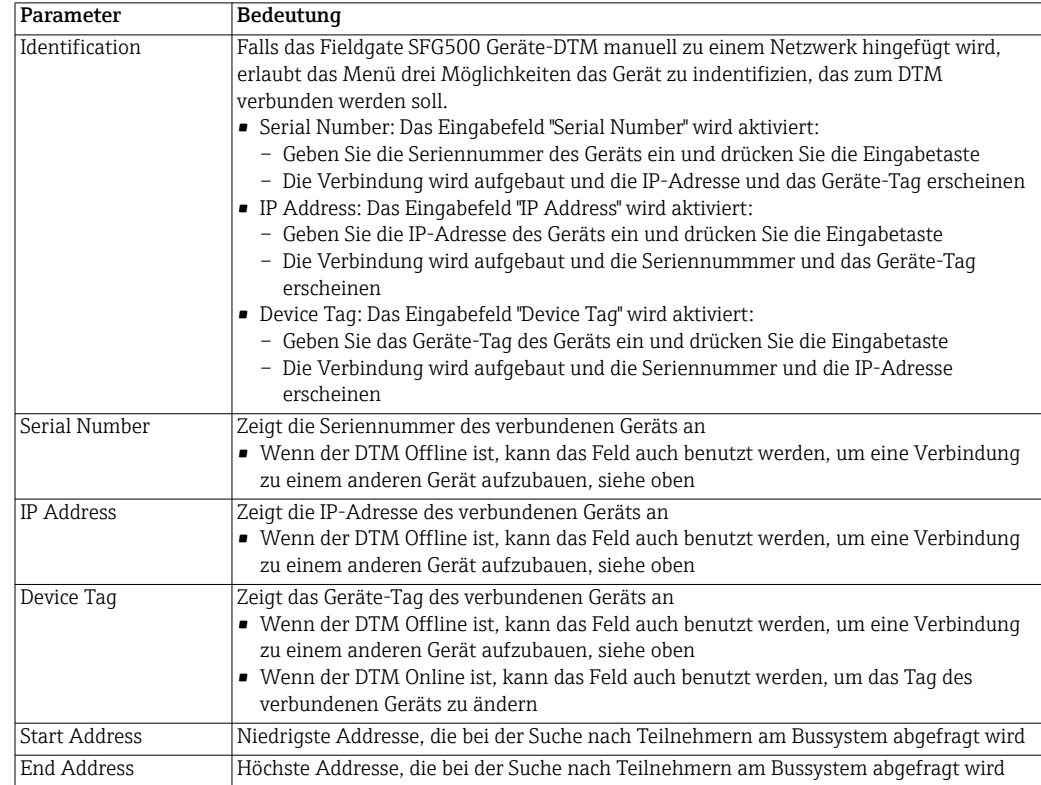

#### <span id="page-31-0"></span>5.1.2 Konfigurieren des Proxy-Servers

#### HINWEIS!

**HINWEIS** 

• Um die Einstellung des Proxy-Servers zu ändern, muss das SFG500 DTM Offline sein

Einige Dialoge des SFG500 CommDTM sind Webseiten, die vom verbundenen Fieldgate SFG500 bereitgestellt werden. Um den Web-Server aufzurufen, kann es notwendig sein den Proxy-Server zu konfigurieren.

1. Der Proxy-Server wird in "Erweiterte Einstellungen" des Konfigurationsdialogs konfiguriert. Die "Erweiterte Einstellungen" werden gewählt, indem die Baumansicht des Dialogs mit dem links liegenden Knopf in der Symbolleiste aktiviert wird.

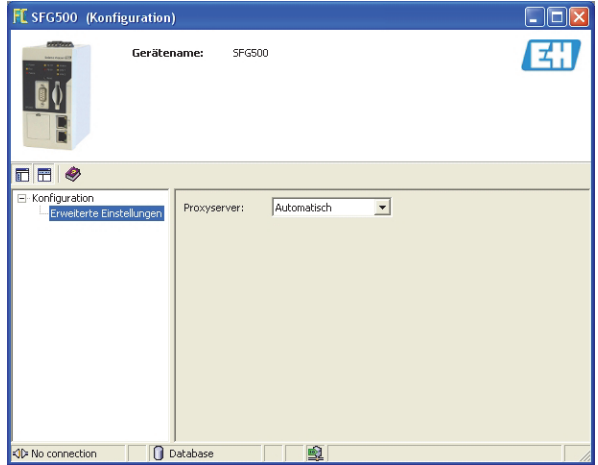

2. Die Optionen des Pulldown-Menüs sind wie folgt:

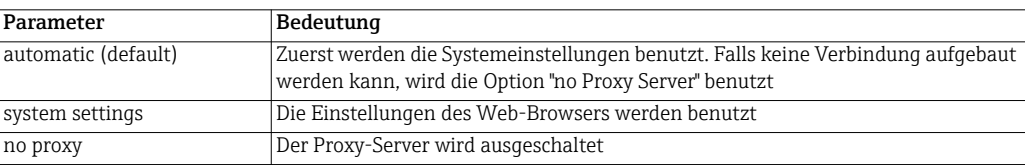

## <span id="page-32-0"></span>5.2 Embedded Web Server

Das Menu "Embedded Web Server" stellt alle Fuktionen des Fieldgate Web-Servers in einem DTM-Umgebung dar.

- 1. Fall nicht schon geschehen, Klicken Sie mit der rechten Maustaste auf SFG500 und wählen Sie Verbindungsaufbau
- <span id="page-32-1"></span>2. Klicken Sie mit der rechten Maustaste auf SFG500 und wählen Sie Weitere Funktionen => Embedded Web Server
	- Das Dialogfenster PROFIBUS Live List öffnet sich:

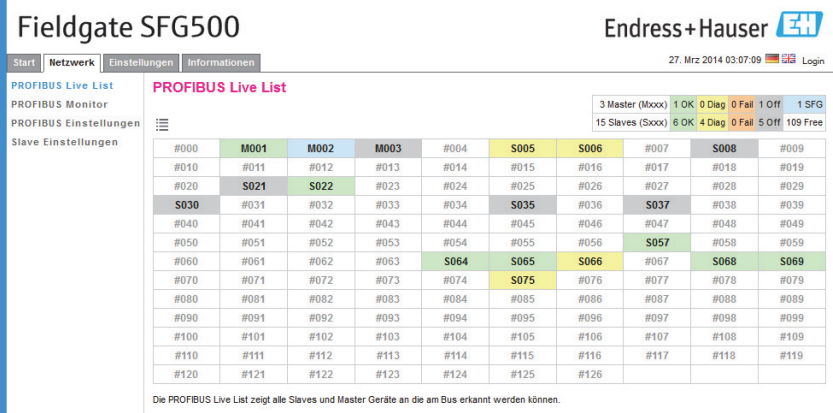

- 3. Klicken Sie auf die Registerkarte und die Untermenüs, um durch die Menus zu navigieren
	- Die Anzahl der Registerkarten ist von der Vorhandensein des Fieldgate Modules SFM500 sowie den unterstützten Funktionen abhängig

#### <span id="page-33-0"></span>5.2.1 PROFIBUS Live List

Die PROFIBUS Live List zeigt alle Geräte an, die durch das gewählten Fieldgate SFG500 gesehen werden können, wenn es dem Bus zuhört. Falls während der Initialisierung eines Geräts das Fieldgate zugeschaltet war, wird auch die Gerät-ID gezeigt.

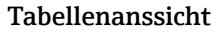

- Tabellenanssicht 1. Klicken Sie mit der rechten Maustaste auf SFG500 und wählen Sie Weitere Funktionen => Embedded Web Server. Danach klicken Sie auf die Registerkarte Network
	- 2. Klicken Sie auf PROFIBUS Live List
		- Das Dialogfenster SFG500 PROFIBUS Live List öffnet sich:

<span id="page-33-1"></span>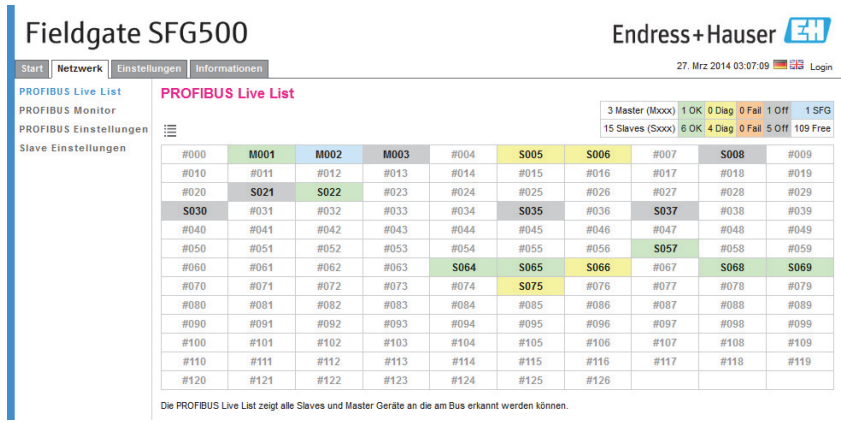

3. Die Bedeutung der einzelnen Elemente können Sie der nachfolgenden Tabelle entnehmen:

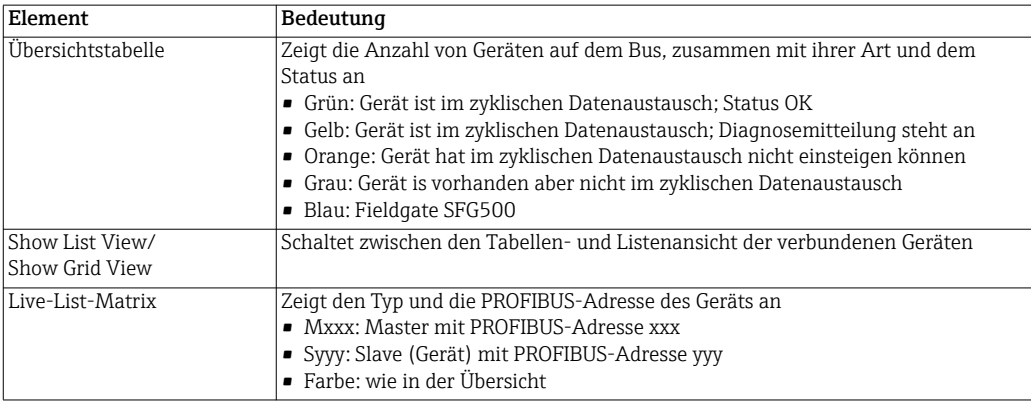

- Listenansicht 1. Klicken Sie auf Show List View, um eine Liste der verbundenen Geräten zu zeigen.
	- Klicken Sie auf einen Gerät, um dessen Details anzuzeigen
	- Klicken Sie auf Show Grid View, um die Tabellenansicht anzuzeigen

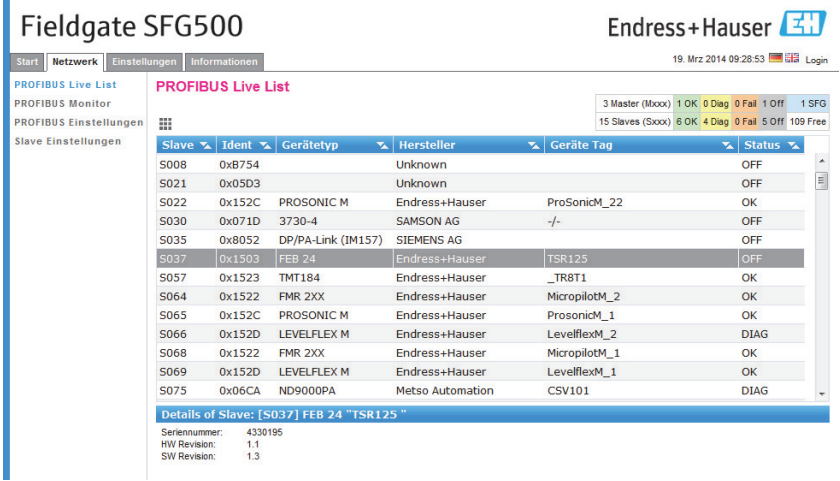

2. Die Bedeutung der einzelnen Parameter können Sie der nachfolgenden Tabelle entnehmen:

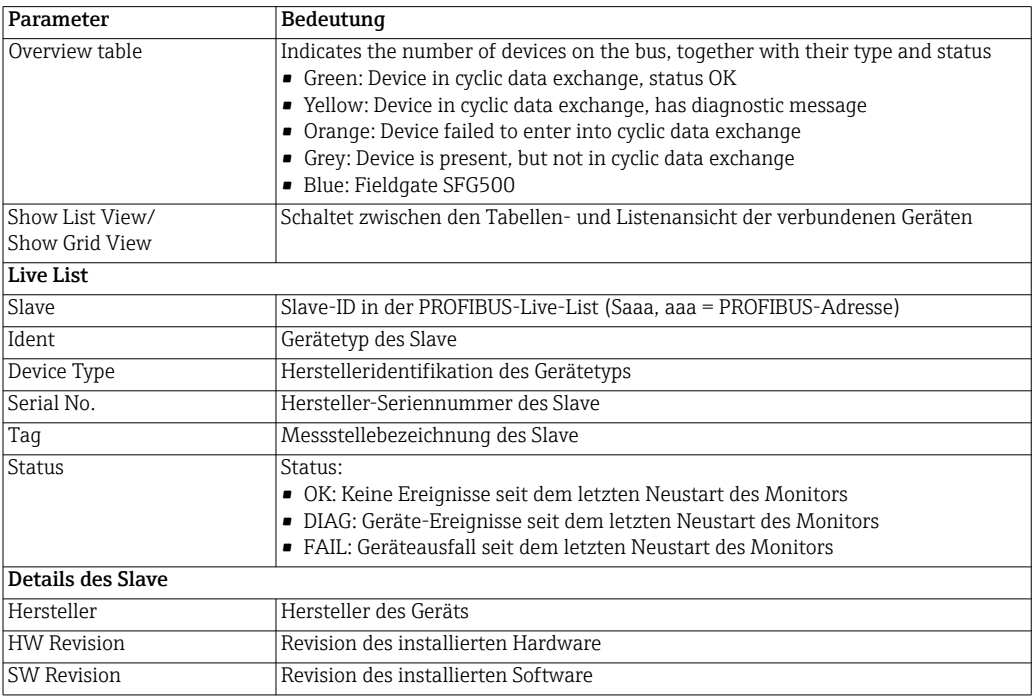

### <span id="page-35-0"></span>5.2.2 Profibus Monitor

- 1. Klicken Sie mit der rechten Maustaste auf SFG500 und wählen Sie Weitere Funktionen => Embedded Web Server. Danach klicken Sie auf die Registerkarte Network
- <span id="page-35-1"></span>2. Klicken Sie auf PROFIBUS Monitor
	- Das Dialogfenster PROFIBUS Monitor öffnet sich:

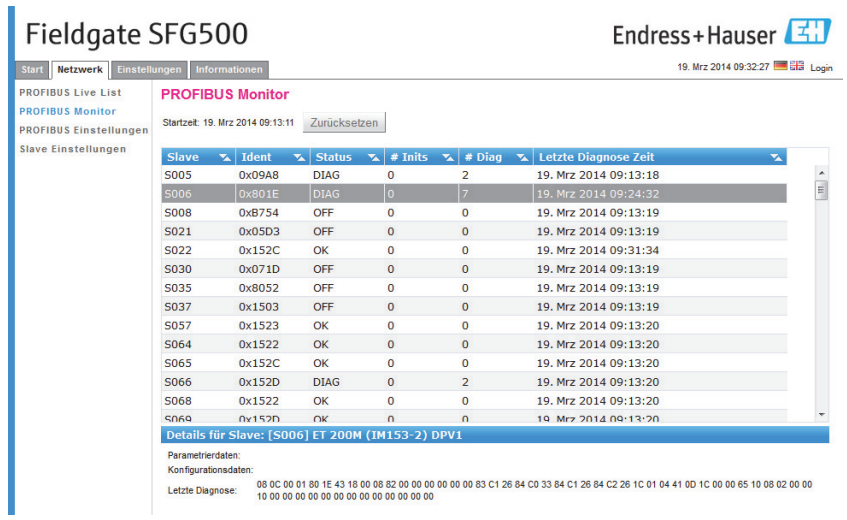

3. Die Bedeutung der einzelnen Parameter können Sie der nachfolgenden Tabelle entnehmen:

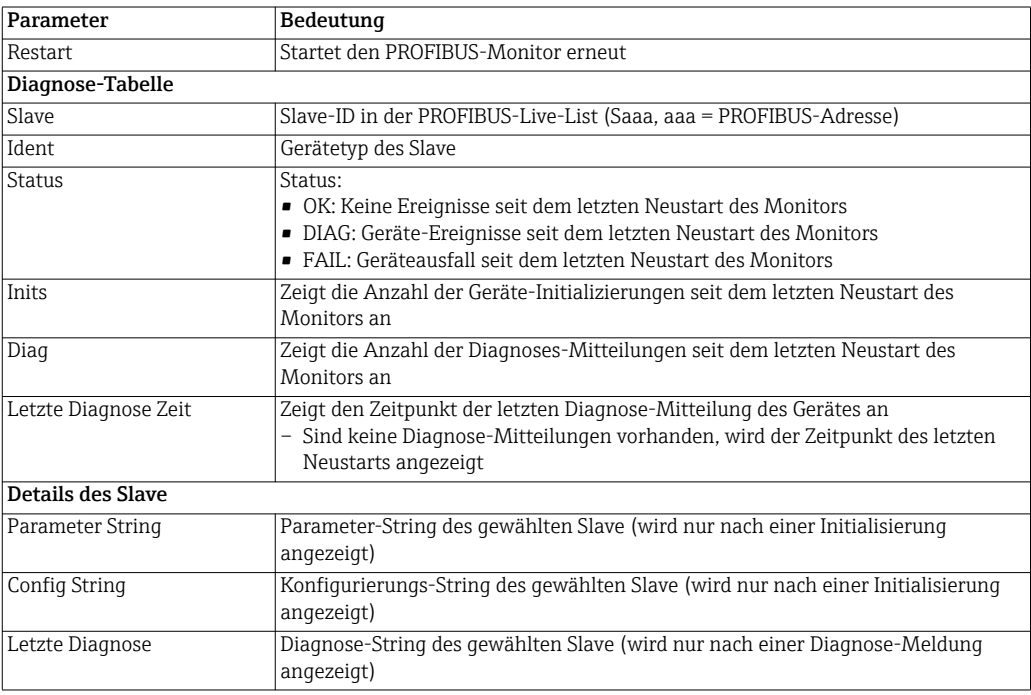

#### <span id="page-36-0"></span>5.2.3 PROFIBUS Einstellungen

#### HINWEIS!

```
HINWEIS
```
• Die Inbetriebnahme des Fieldgate SFG500 ist in Kapitel 7.2.7 der Betriebsanleitung BA00070S/04/de, Fieldgate SFG500: Installation und Inbetriebnahme beschrieben.

Die Liste der PROFIBUS-Einstellungen zeigt die festgestellte Baudrate, die PROFIBUS-Adresse des gewählten Fieldgate sowie die festgestellte Busparameter der Master Klasse 1. Das Dialogfenster kann auch für die Einstellung der Busparameter verwendet werden, wobei alle Geräte im Netzwerk, einschließlich Koppler und Links, identische Kommunikations-Einstellungen haben müssen.

- 1. Klicken Sie mit der rechten Maustaste auf SFG500 und wählen Sie Weitere Funktionen => Embedded Web Server. Danach klicken Sie auf die Registerkarte Network
- 2. Klicken Sie auf PROFIBUS Einstellung
	- Das Dialogfenster PROFIBUS Einstellungen erscheint:

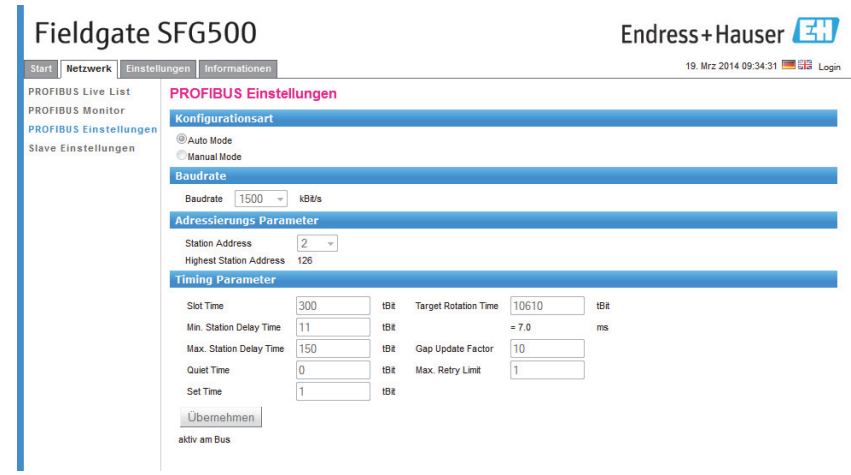

3. Die Bedeutung der einzelnen Parameter und Schaltflächen können Sie der nachfolgenden Tabelle entnehmen:

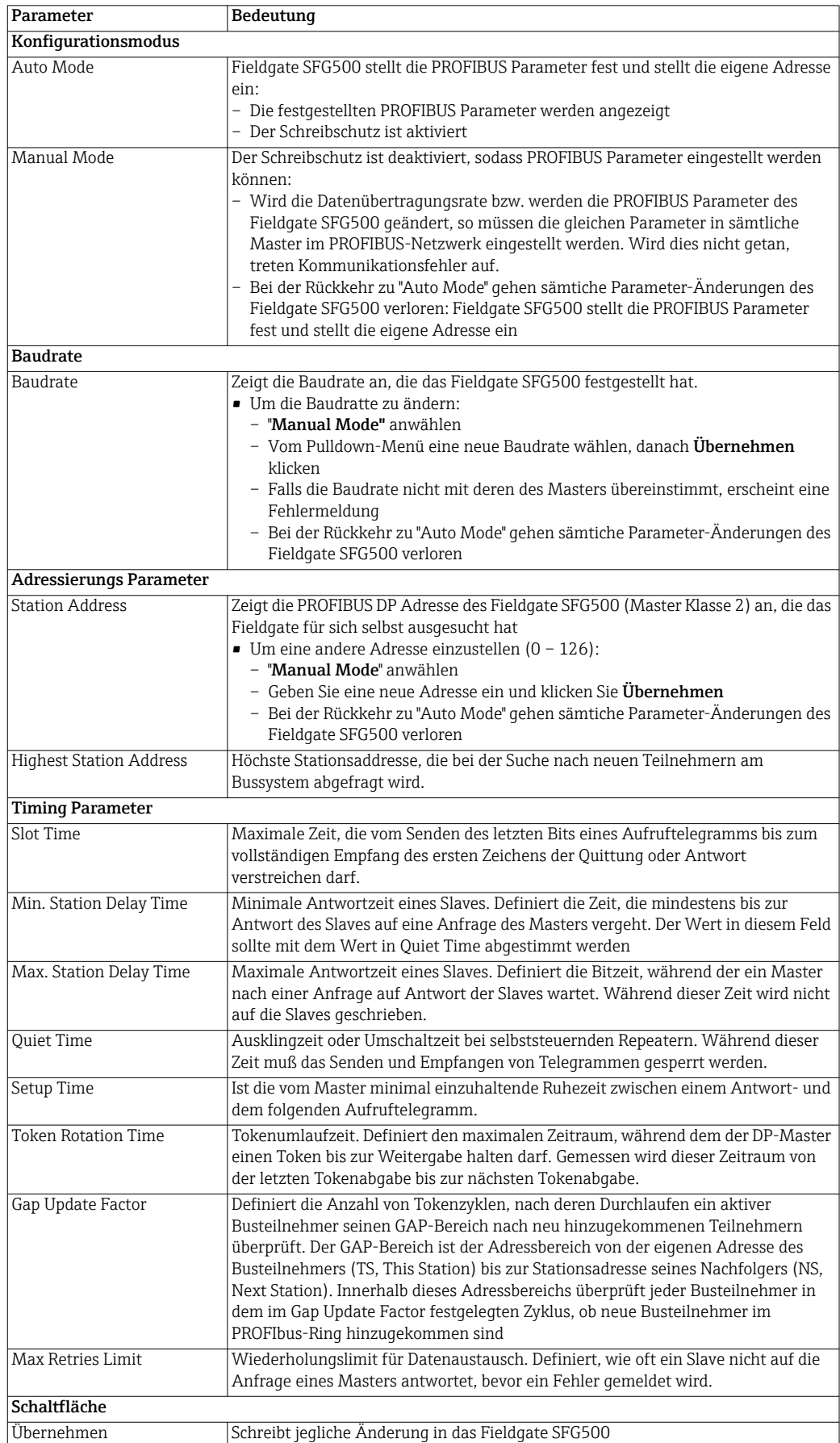

#### <span id="page-38-0"></span>5.2.4 PROFIBUS Slave Einstellungen

PROFIBUS Slave Einstellungen ermöglicht dem Nutzer, die Adresse des ausgewählten PROFIBUS-Gerätes zu ändern, z. B. während der Inbetriebnahme des Netzwerks. Die Funktion entspricht die von Setze Geräte Adresse, siehe Kapitel 5.3.2

- 1. Klicken Sie mit der rechten Maustaste auf SFG500 und wählen Sie Weitere Funktionen => Embedded Web Server. Danach klicken Sie auf die Registerkarte Network
- 2. Klicken Sie auf PROFIBUS Slave Einstellungen
	- Das Einstellungsfenster PROFIBUS Slave Einstellungen wird geöffnet:

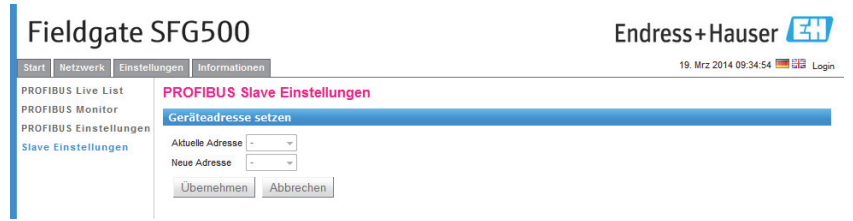

- 3. Im Dropdown Menü Aktuelle Adresse wählen Sie die Adresse des Geräts, von dem die Adresse geändert werden muss
- 4. Wählen Sie nun die Adresse für das Gerät im Neue Adresse Dropdown-Menü
- 5. Klicken Sie Übernehmen, um die Änderung für das Gerät zu bestätigen
	- Wenn Sie Abbrechen klicken, werden alle Änderungen bereinigt und das Gerät behält die alte Adresse
	- Wenn eine Adresse nicht geändert werden konnte, ist das ausgewählte PROFIBUS Slave Gerät möglicherweise verriegelt
- 6. Nach einer Geräte-Adressänderung ist das Gerät nicht mehr mit dem DTM verbunden:
	- Ändern Sie aus diesem Grund entweder die DTM-Adresse mit derjenigen des neuen Gerätes, siehe Kapitel 5.3.5 oder
	- löschen Sie alle Geräte unter dem SFG500 und scannen Sie das gesamte Netzwerk nochmals

#### <span id="page-39-0"></span>5.2.5 Registerkarten Einstellungen und Informationen

<span id="page-39-1"></span>Registerkarte Einstellungen

Die Zeit und das Datum sowie die IP-Adresse des Fieldgate SFG500 kann in der Registerkarte Einstellungen angepasst werden. Normalerweise wird die Einstellung während der Inbetriebnahme vorgenommen. Siehe hierzu Kapitel 7.2.6 der Betriebsanleitung BA00070S/04/de, Fieldgate SFG500 Installation und Inbetriebnahme. Das Firmware-Update ist in Kapitel 8.2.2 der gleichen Anleitung beschrieben.

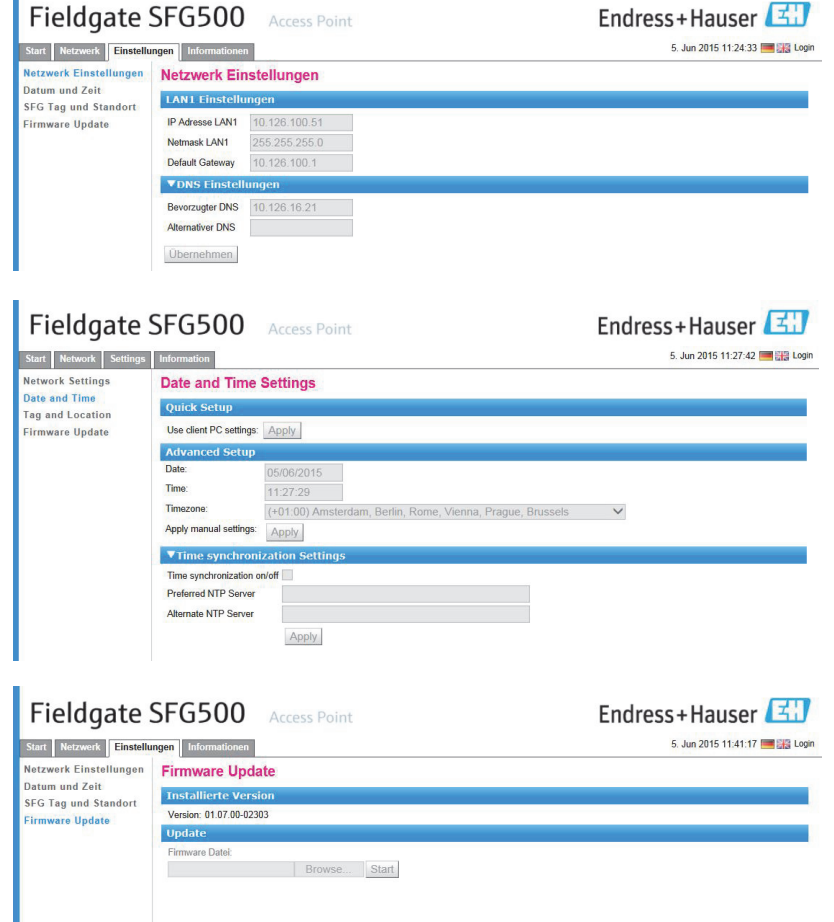

#### <span id="page-39-2"></span>Registerkarte Informationen

Die Informationen, die im elektronischen Typenschild des Fieldgate SFG500 bzw. des Fieldgate Module SFM500 gespeichert sind, können in der Registerkarte Informationen angezeigt werden.

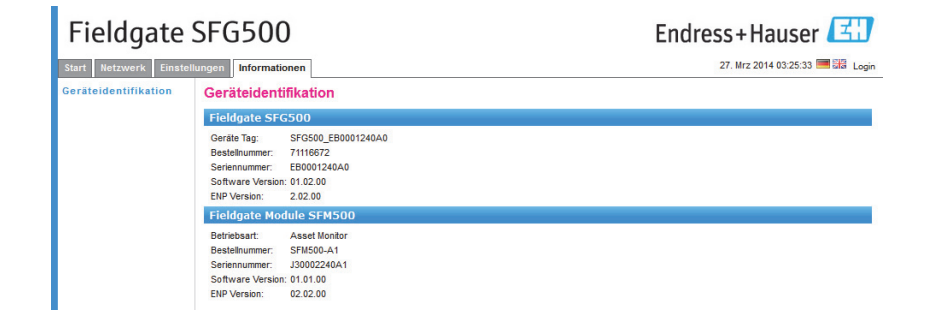

## <span id="page-40-0"></span>5.3 Weitere Funktionen

#### <span id="page-40-1"></span>5.3.1 Kommunikationslog

Das Kommunikationslog zeichnet alle Transaktionen auf das PROFIBUS-Netzwerk auf und kann zur Kommunikations-Fehlersuche verwendet werden. Es startet automatisch nach Aufruf.

- 1. Klicken Sie mit der rechten Maustaste auf SFG500 und wählen Sie Weitere Funktionen => Kommunikationslog
	- Das Dialogfenster Kommunikations Log erscheint:
	- Klicken Sie auf die Registerkarte Einstellungen, um den Inhalt einzustellen

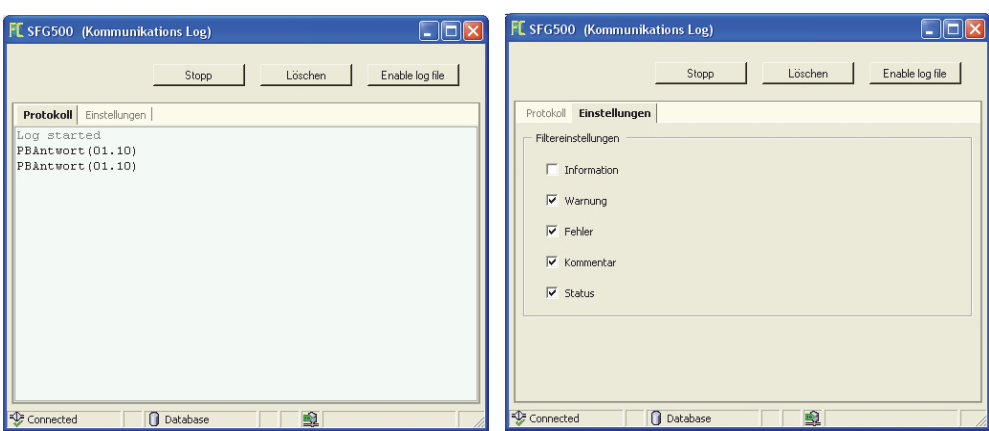

2. Die Bedeutung der einzelnen Parameter und Schaltflächen können Sie der nachfolgenden Tabelle entnehmen:

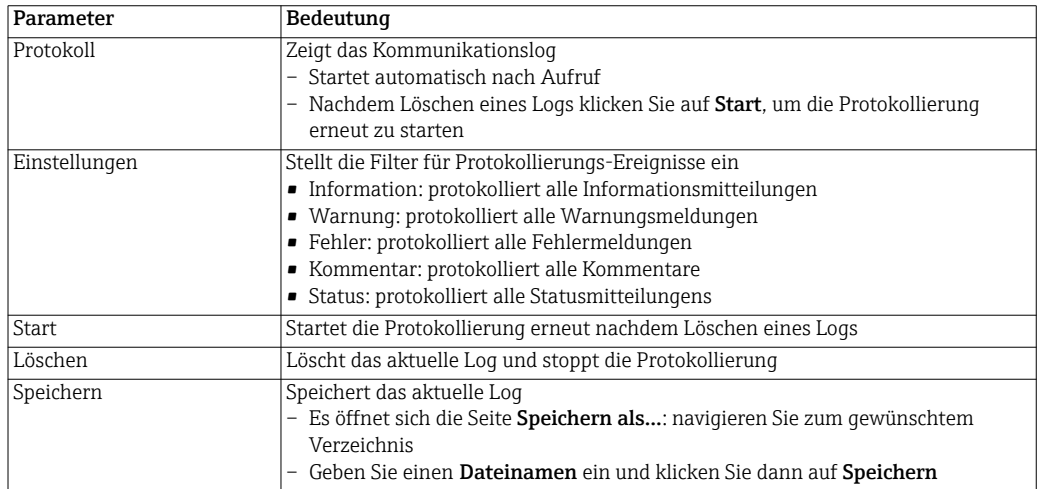

#### <span id="page-41-0"></span>5.3.2 Setze Geräte Adresse (PROFIBUS)

Die Funktion Setze Geräte Adresse ermöglicht dem Nutzer, die Adresse des ausgewählten PROFIBUS-Gerätes zu ändern, z. B. während der Inbetriebnahme des Netzwerks.

- 1. Klicken Sie das SFG500 mit der rechten Maustaste und wählen Sie Weitere Funktionen => Setze Geräte Adresse
- 2. Das Einstellungsfenster PROFIBUS Slave Einstellungen wird geöffnet:

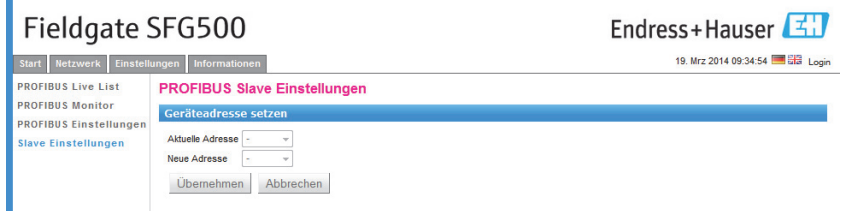

- 3. Im Dropdown Menü Aktuelle Adresse wählen Sie die Adresse des Geräts, von dem die Adresse geändert werden muss
- 4. Wählen Sie nun die Adresse für das Gerät im Neue Adresse Dropdown-Menü
- 5. Klicken Sie Übernehmen, um die Änderung für das Gerät zu bestätigen – Wenn Sie Abbrechen klicken, werden alle Änderungen bereinigt und das Gerät behält die

alte Adresse

- Wenn eine Adresse nicht geändert werden konnte, ist das ausgewählte PROFIBUS Slave Gerät möglicherweise verriegelt
- 6. Nach einer Geräte-Adressänderung ist das Gerät nicht mehr mit dem DTM verbunden:
	- Ändern Sie aus diesem Grund entweder die DTM-Adresse mit derjenigen des neuen Gerätes, siehe Kapitel 5.3.5 oder
	- löschen Sie alle Geräte unter dem SFG500 und scannen Sie das gesamte Netzwerk nochmals

#### <span id="page-42-0"></span>5.3.3 DTM-Adressen einrichten (DTM)

Die Funktion Set DTM Addresses ermöglicht es dem Benutzer, die Adresse im DTM an die physikalischen Geräte anzugleichen, z. B. den Tag in PROFIBUS-Netzwerken. Diese Funktion ist für FieldCare nicht relevant, könnte aber für andere FDT-Rahmenapplikationen benötigt werden.

- 1. Klicken Sie mit der rechten Maustaste auf SFG500 und wählen Sie Weitere Funktionen => Setze DTM Adresse
	- Das Dialogfenster Setze DTM Adresse erscheint:

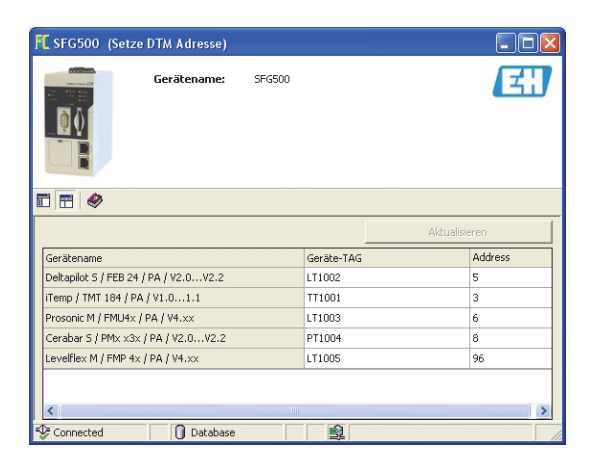

2. Die Bedeutung der einzelnen Parameter und Schaltflächen können Sie der nachfolgenden Tabelle entnehmen:

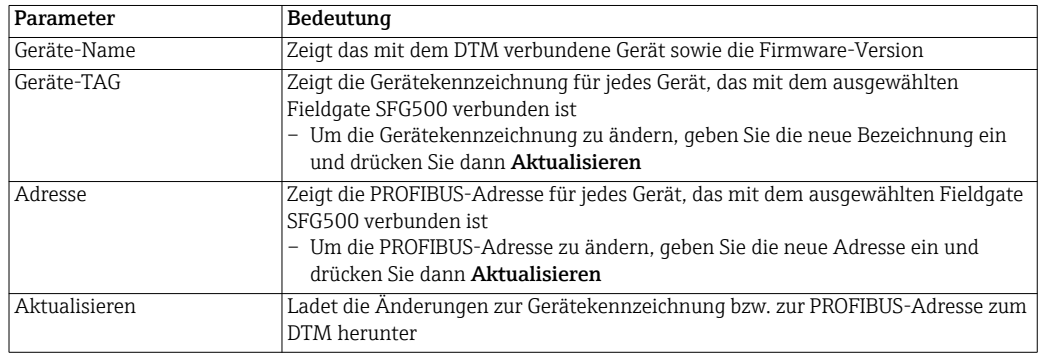

#### <span id="page-43-0"></span>5.3.4 Help

Die Funktion Help zeigt Bedienhinweise für das Fieldgate SFG500.

- 1. Klicken Sie mit der rechten Maustaste auf SFG500 und wählen Sie Weitere Funktionen => Help
	- Das Manual (BA00071S/04/DE) wird als PDF geöffnet

#### <span id="page-43-1"></span>5.3.5 About

Die Funktion About zeigt Informationen zum Fieldgate SFG500 und zum DTM an.

- 1. Klicken Sie mit der rechten Maustaste auf SFG500 und wählen Sie Weitere Funktionen => About
	- Das Dialogfenster About erscheint:

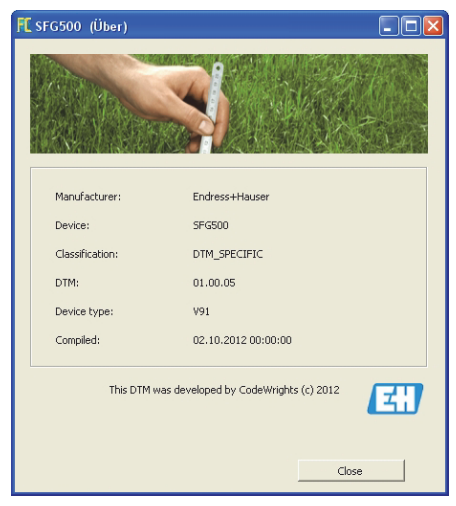

# <span id="page-44-0"></span>6 Störungsbehebung

# <span id="page-44-1"></span>6.1 FieldCare

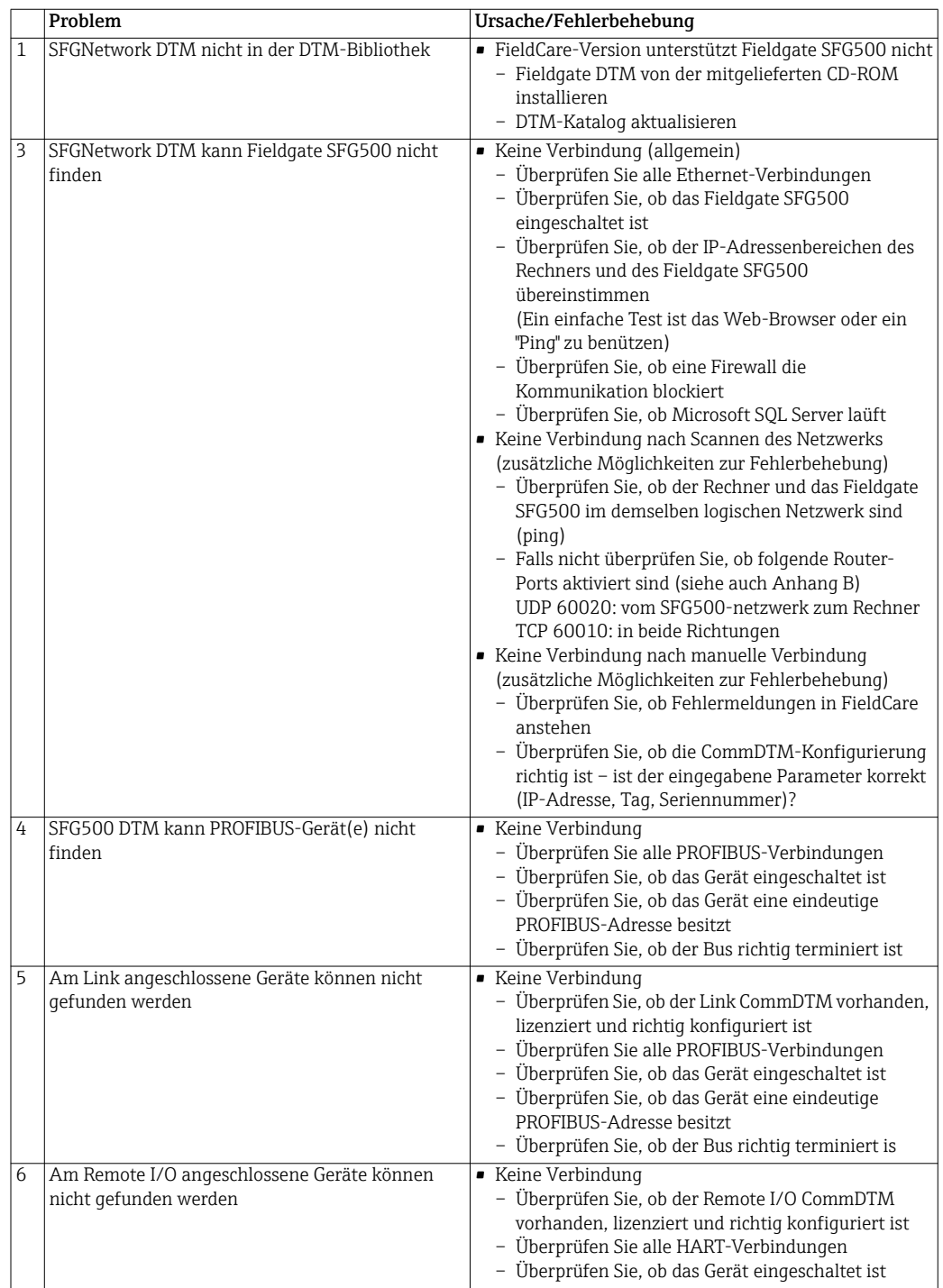

## <span id="page-45-0"></span>Anhang A IP-Einstellungen des Computers

#### HINWEIS!

- **HINWEIS**
- Möglicherweise benötigen Sie Administrator-Rechte, um die IP-Einstellungen Ihres Computers ändern zu können.
	- Sollte dies der Fall sein, wenden Sie sich bitte an Ihren Systemadministrator.
- Die in diesem Kapitel beschriebene Vorgehensweise bezieht sich auf Windows XP. Bei anderen Windows-Systemen wenden Sie sich bitte an Ihren Systemadministrator.

Die Mehrzahl der in einem Unternehmensnetzwerk eingesetzten Computer ist bereits dafür eingerichtet, eine IP-Adresse von einem DHCP-Server zu beziehen und zu akzeptieren. Wenn Ihr Computer in einem Steuerungssystem verwendet wird, ist es jedoch möglich, dass er über eine feste Adresse verfügt. In diesem Fall gehen Sie bitte wie folgt vor:

Vorgehensweise für Windows XP

1. Klicken Sie mit der rechten Maustaste auf Start =>Einstellungen =>Systemsteuerung =>Netzwerkverbindungen

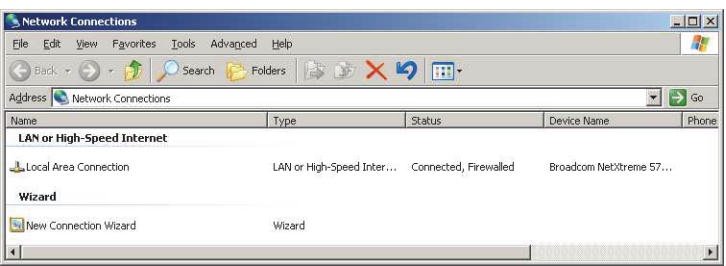

2. Klicken Sie mit der rechten Maustaste auf LAN-Verbindung => Eigenschaften

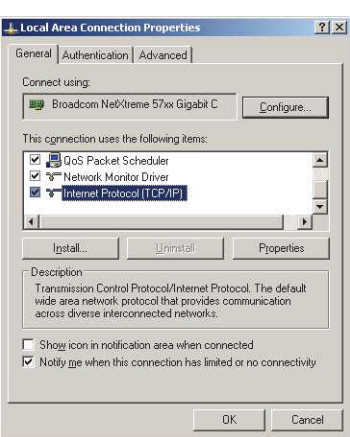

3. Doppelklicken Sie mit der linken Maustaste auf Internetprotokoll (TCP/IP) oder

klicken Sie einmal darauf und dann auf Eigenschaften.

- 4. Notieren Sie sich die Adressen, die Ihrem Computer zugewiesen wurden Sie werden sie später benötigen, wenn Sie Ihren Computer nach der Inbetriebnahme des SFG500 zurücksetzen (siehe nächste Seite).
- 5. Wählen Sie die Option IP-Adresse automatisch beziehen

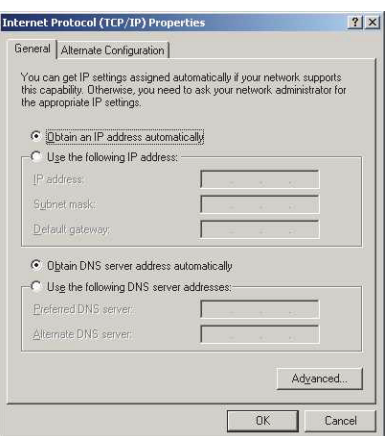

6. Klicken Sie nun auf OK, um Ihre Auswahl zu bestätigen und das Dialogfenster zu schließen.

– Klicken Sie auf OK, um das Fenster "Eigenschaften von LAN-Verbindung" zu schließen

Nachdem das Fieldgate SFG500 eingerichtet wurde, können Sie Ihren Computer wie im folgenden beschrieben auf seine ursprüngliche IP-Adresse zurücksetzen:

- 7. Wiederholen Sie die Schritte 1 bis 3 des beschriebenen Vorgangs.
- 8. Wählen Sie im Dialogfenster Eigenschaften von Internetprotokoll (TCP/IP) die Option Folgende IP-Adresse verwenden
	- Geben Sie nun wieder die Einstellungen ein, die Sie sich in Schritt 4 notiert hatten.
- 9. Klicken Sie auf OK, um Ihre Auswahl zu bestätigen und das Dialogfenster zu schließen. – Klicken Sie auf OK, um das Fenster "Eigenschaften von LAN-Verbindung" zu schließen.

<span id="page-46-0"></span>Rücksetzung der festen IP-Adresse

## <span id="page-47-0"></span>Anhang B Windows Firewall

Werden Firewalls auf den Rechnern benutzt, auf denen der Server und der Klient installiert sind, müssen sie so konfiguriert werden, dass sie gegenseitigen Zugang erlauben. Da Firewall-Konfiguration häufig eine Angelegenheit der IT-Sicherheitspolitik der Firma ist, fragen Sie Ihren Systemverwalter bevor Sie die Einstellungen ändern. Zusätzlich werden Administratorrechte benötigt, um die Konfigurierung durchzuführen zu können.

- <span id="page-47-1"></span>1. Drücken Sie Start => Systemsteuerung => Windows Firewall
- 2. Drücken Sie die Registerkarte Ausnahme, um die Ausnahmen auf zwei Ebenen durchzuführen:
	- Programm hinzufügen..: Geben Sie an, welche Anwendungen in der Lage sind, auf freiwillige Anträge zu reagieren
	- Port hinzufügen..: Geben Sie an, dass der Firewall TCP-Verkehr über die vom Server benuzten Ports erlauben soll, siehe untensehende Tabelle
- 3. In der Registerkarte Allgemein, klicken Sie auf Ein (empfohlen), um die Firewall einzuschalten

Kommunikation-Ports Die für das Fieldgate SFG500 zu Verfügung stehenden Ports sind in der untenstehenden Tabelle aufgelistet:

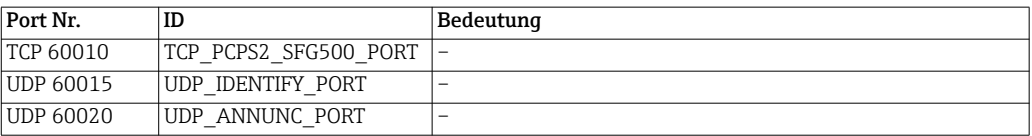

Für Ihre Notizen

# <span id="page-49-0"></span>Stichwortverzeichnis

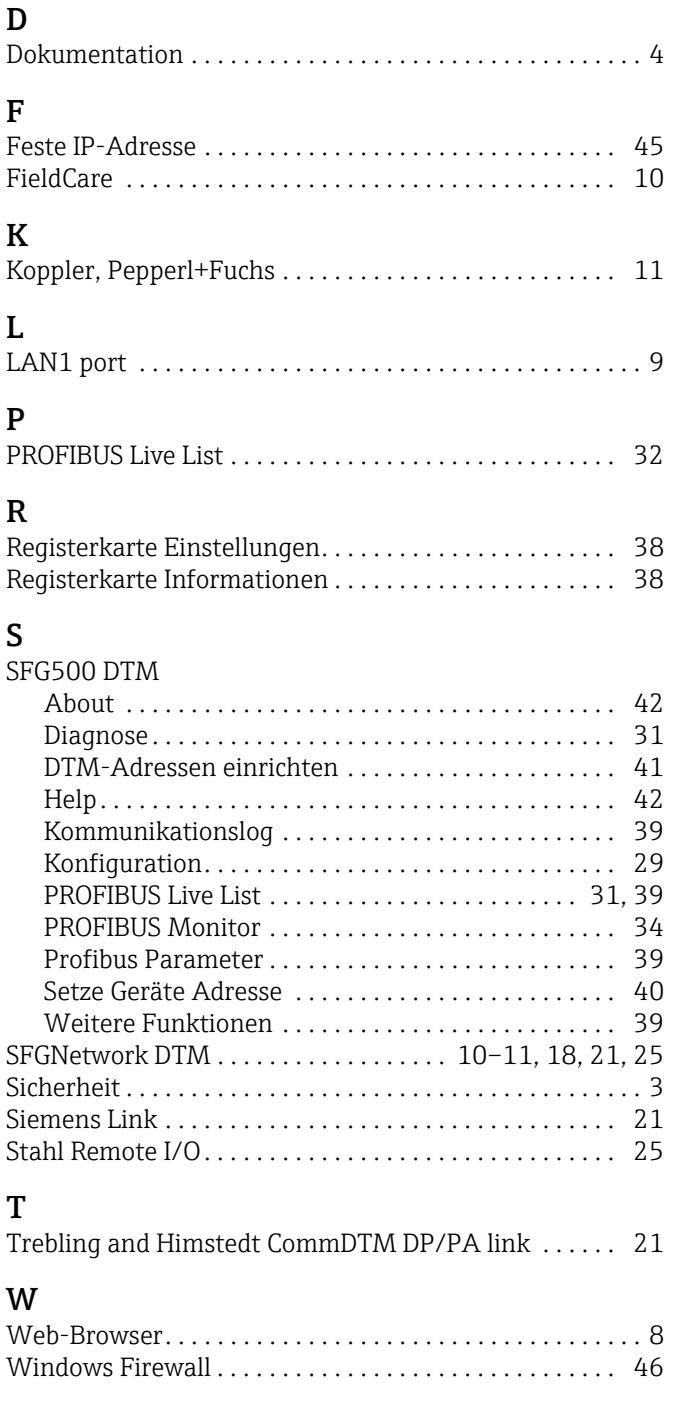

www.addresses.endress.com

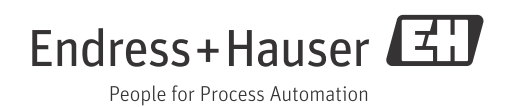